**Complimenti, hai raggiunto una sintonia perfetta con il tuo iMac.**

# **Benvenuto in iMac.**

**www.apple.com/it/imac**

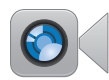

### **Videocamera FaceTime HD integrata**

Effettuare videochiamate con l'ultimo iPad, iPhone, iPod touch o Mac.

**Q** facetime **Centro assistenza**

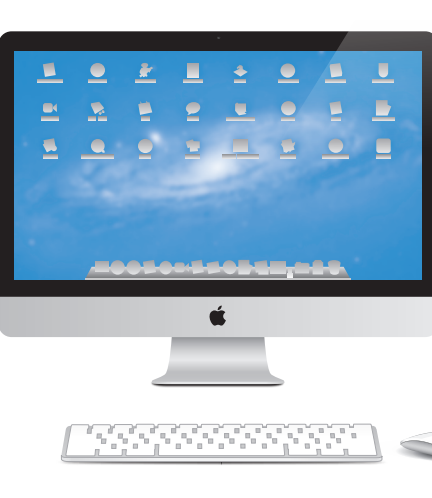

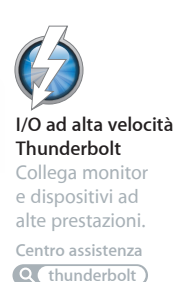

### **Azioni Magic Mouse**

Utilizzare azioni come queste per controllare il Mac. **Centro assistenza**

 $\overline{O}$ **azioni**

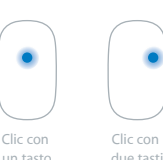

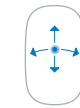

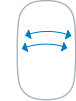

a due dita

Scorrimento Scorrimento

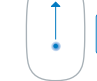

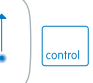

### Zoom dello schermo

# **OS X Lion www.apple.com/it/macosx**

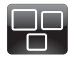

### **Mission Control**

Una panoramica su tutto ciò che accade sul tuo Mac.

**Centro assistenza**

 $\overline{O}$ **mission control**

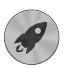

**Launchpad** Tutte le tue app riunite in un'unica posizione.

**Centro assistenzat**  $\circ$ 

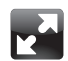

### **Schermo intero** Visualizza le tue app a schermo intero con un clic.

**Centro assistenza**

**launchpad dec dec c d schermo intero d d mac app store** 

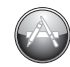

**Mac App Store** Il modo migliore per scoprire e scaricare le app per Mac.

**Centro assistenza**

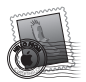

**Mail** Raggruppa i messaggi di una stessa conversazione.

**Centro assistenza mail**

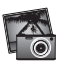

**iPhoto** Organizza, modifica e condividi le tue foto.

**Aiuto iPhoto foto**

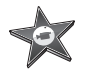

**iMovie** Trasforma le tue riprese video in film degni del grande schermo.

**Aiuto iMovie filmato**

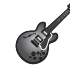

**GarageBand** Crea facilmente brani dal suono spettacolare.

**Aiuto GarageBand Q** registrare

# **Indice**

# **Capitolo 1: [Installazione semplice e rapida per utilizzo](#page-6-0)  [immediato](#page-6-0)**

- [Contenuto](#page-8-0) della confezione
- [Configurare](#page-9-0) iMac
- Mettere iMac in stato di Stop o [spegnerlo](#page-15-0)

# **Capitolo 2: [La tua vita con iMac](#page-18-0)**

- [Caratteristiche](#page-19-0) principali di iMac
- Porte [disponibili](#page-21-0) su iMac
- Altri [componenti](#page-23-0) di iMac
- [Funzionalità](#page-25-0) della tastiera wireless di Apple e del mouse Apple Magic Mouse
- [Utilizzare](#page-27-0) la tastiera wireless di Apple
- [Utilizzare](#page-29-0) il mouse Apple Magic Mouse
- Utilizzare il [telecomando](#page-31-0) Apple Remote
- [Domande](#page-33-0) e risposte

# **Capitolo 3: [Potenzia la tua memoria](#page-36-0)**

- [Installare](#page-38-0) la memoria
- [Verifica](#page-43-0) che iMac rilevi la nuova memoria

# **Capitolo 4: [Una soluzione per ogni problema](#page-44-0)**

- Un po' di [prevenzione](#page-46-0)
- Problemi che [impediscono](#page-46-0) di utilizzare iMac
- Riparare, ripristinare o [reinstallare](#page-49-0) il software Mac OS X
- [Verificare](#page-54-0) la presenza di un problema hardware
- [Sostituire](#page-55-0) le batterie
- Problemi con la [connessione](#page-58-0) Internet
- Problemi di [comunicazione](#page-61-0) wireless
- Tenere [aggiornato](#page-62-0) il software
- Ulteriori [informazioni,](#page-63-0) servizio e supporto
- [Individuare](#page-65-0) il numero di serie del prodotto

# **Capitolo 5: [Informazioni supplementari importanti](#page-66-0)**

- [Informazioni](#page-67-0) importanti sulla sicurezza
- [Informazioni](#page-71-0) importanti per l'utilizzo
- [Pulire](#page-73-0) iMac
- [Disposizione](#page-74-0) dell'ambiente di lavoro
- Apple e [l'ambiente](#page-76-0)

# **1**

# <span id="page-6-0"></span>**Installazione semplice e rapida per utilizzo immediato**

**www.apple.com/it/imac**

**Centro assistenza      Assistente Migrazione**

iMac è progettato per essere installato e utilizzato subito. Gli utenti che utilizzano iMac o un computer Mac per la prima volta, potranno consultare le istruzioni contenute in questo capitolo per iniziare a usare il computer.

*Importante:* Leggi tutte le istruzioni di installazione in questo capitolo e le informazioni sulla sicurezza che cominciano a [pagina](#page-67-1) 68 prima di collegare iMac a una presa di corrente.

Gli utenti esperti dovrebbero essere già in grado di eseguire le procedure di installazione. Ti consigliamo comunque di leggere le informazioni presenti nel [capitolo](#page-18-1) 2,"La tua vita con iMac" a [pagina](#page-18-1) 19 in cui vengono descritte le nuove funzionalità di iMac.

In Centro assistenza, puoi trovare le risposte a molte domande su iMac. Per ulteriori informazioni su Centro assistenza, consulta ["Domande](#page-33-1) e risposte" a pagina 34.

Rimuovi tutte le pellicole protettive dall'esterno di iMac prima di configurarlo.

# <span id="page-8-0"></span>Contenuto della confezione

iMac è dotato di una tastiera Apple Wireless Keyboard, un mouse wireless Apple Magic Mouse e un cavo di corrente alternata (AC). Se hai ordinato un telecomando Apple Remote, si trova anch'esso nella confezione.

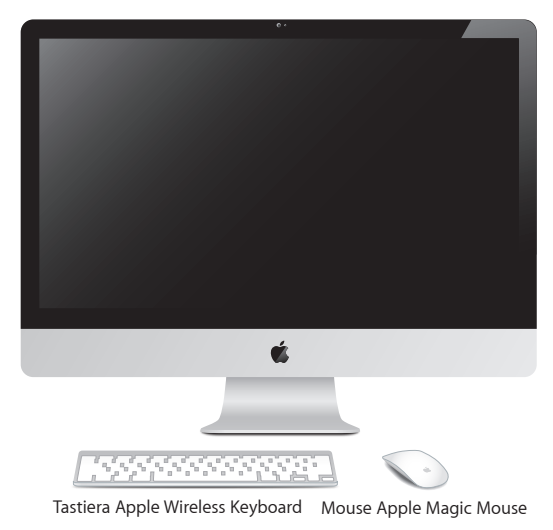

Cavo di corrente alternata (AC)

# <span id="page-9-0"></span>Configurare iMac

Segui questi passi per configurare iMac. Attendi fino al passo 4 prima di accendere iMac.

**Passo 1: Fai passare il cavo di alimentazione nel foro della struttura di supporto, inserisci il cavo nella porta di alimentazione sul retro di iMac, quindi collega il cavo a una presa di corrente.**

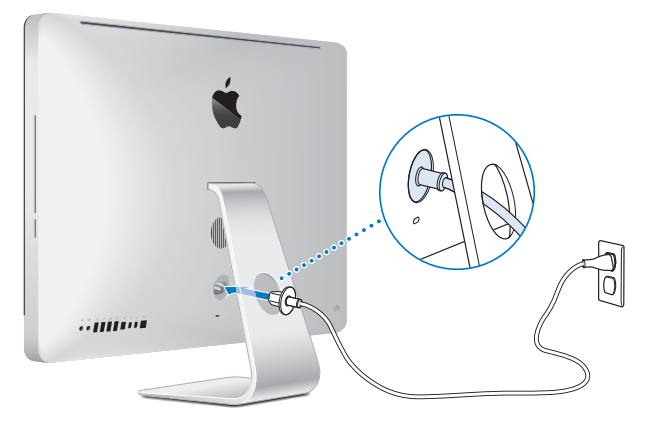

**Passo 2: Per accedere a Internet o a un network, collega un'estremità del cavo Ethernet alla porta Ethernet su iMac. Collega l'altra estremità a un modem via cavo, a un modem DSL o a un network**

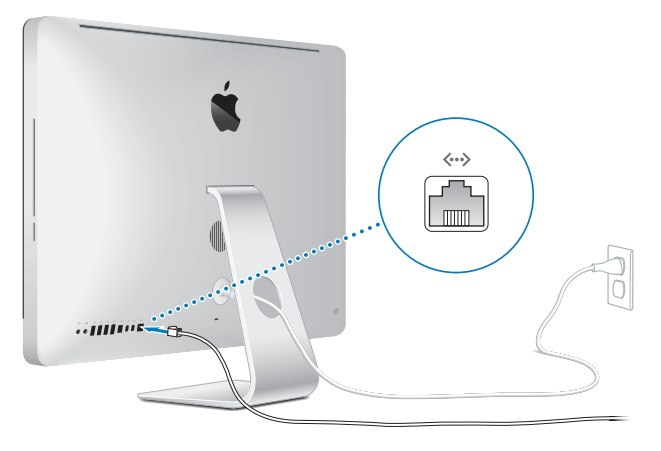

iMac è dotato della tecnologia Wi-Fi (802.11n) per i network wireless. Per ulteriori informazioni sulla configurazione di una connessione wireless, scegli Aiuto dalla barra dei menu, quindi cerca "wi-fi".

Per utilizzare una connessione telefonica , ti occorre un modem USB esterno. Collega il modem a una porta USB di iMac, quindi utilizza un cavo telefonico per collegare il modem a una presa telefonica a muro.

# **Passo 3: Accendi la tastiera e il mouse wireless.**

Per accenderli e utilizzarli con iMac, premi il pulsante di alimentazione sul lato destro della tastiera wireless di Apple e fai scorrere l'interruttore sul retro del mouse Apple Magic Mouse.

Il mouse e la tastiera wireless vengono forniti con batterie AA installate e sono già abbinati a iMac. L'abbinamento consente loro di comunicare con iMac.

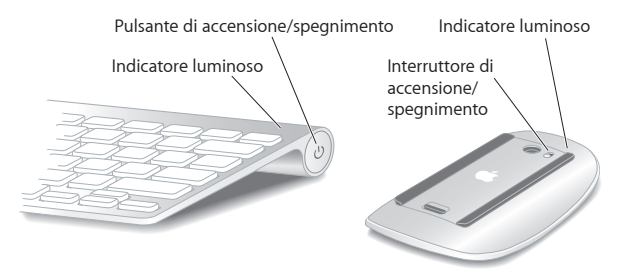

Quando accendi per la prima volta la tastiera o il mouse, gli indicatori luminosi si accendono per 5 secondi, indicando così che le batterie sono cariche. Se la tastiera o il mouse non si accendono, assicurati che le pile siano installate correttamente (consulta ["Sostituire](#page-55-1) le batterie" a pagina 56).

Gli indicatori luminosi lampeggiano finché non accendi iMac e viene stabilita una connessione.

*Nota:* Se hai acquistato una tastiera o un mouse USB, collega il cavo a una porta USB ( $\dot{\Psi}$ ) sul retro di iMac.

### **Passo 4: Premi il pulsante di alimentazione (**®**) sul retro di iMac per accenderlo.**

Quando accendi iMac , viene emesso un segnale acustico. Fai clic sul mouse per stabilire una connessione con iMac.

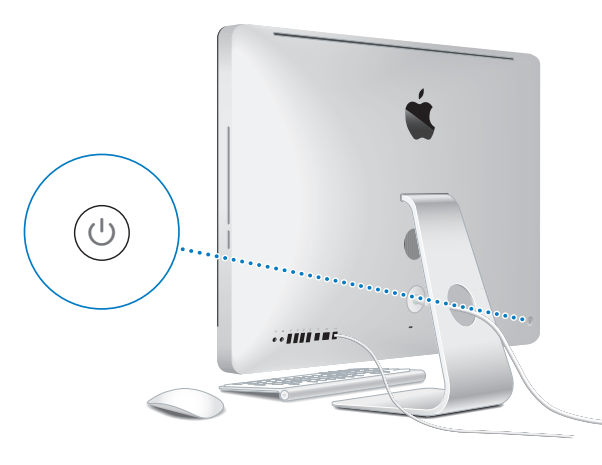

*Importante:*  Se la tastiera e il mouse non sono abbinati a iMac, segui le istruzioni sullo schermo per eseguire l'abbinamento. Potresti dovere fare clic col mouse una volta per stabilire la connessione. Per ulteriori informazioni sull'abbinamento, consulta ["Per](#page-28-0) [abbinare](#page-28-0) la tastiera wireless a iMac" a pagina 29.

### **Passo 5: Configurare iMac**

La prima volta che accendi iMac, si avvia Impostazione Assistita. Impostazione Assistita ti aiuta a specificare il network Wi-Fi, impostare un account utente e trasferire informazioni da un altro Mac o PC. Inoltre, puoi trasferire informazioni da un backup di Time Machine o altro disco.

Se stai eseguendo la migrazione da un altro Mac, potrebbe essere necessario aggiornare il software se sull'altro Mac non è installato Mac OS X versione 10.5.3 o versione successiva. Per migrare da un PC, scarica Assistente Migrazione dal sito www.apple.com/it/migrate-to-mac e installala sul PC da cui desideri eseguire la migrazione.

Dopo aver avviato Impostazione Assistita su iMac, puoi lasciare il processo a metà senza uscire dall'applicazione, passare all'altro computer per aggiornare il software, quindi ritornare a iMac per completare la configurazione.

*Nota:*  Se non utilizzi Impostazione Assistita per trasferire informazioni al primo avvio di iMac, puoi farlo in un secondo momento con Assistente Migrazione. Apri Assistente Migrazione nella cartella Utility in Launchpad. Per aiuto sull'utilizzo di Assistente Migrazione, apri Centro assistenza e cerca "Assistente Migrazione."

### **Per configurare iMac:**

- **1** In Impostazione Assistita, segui le istruzioni su schermo fino alla schermata "Trasferisci dati su questo Mac".
- **2** Effettuare una configurazione di base, una configurazione con migrazione o trasferire informazioni da un backup Time Machine o altro disco:
- Â *Per effettuare una configurazione di base,* seleziona "Non trasferire adesso", quindi fai clic su Continua. Segui le indicazioni rimanenti per selezionare il network wireless o con cavo configurare un account e uscire da Impostazione Assistita.
- Â P*er effettuare una configurazione con migrazione,* seleziona "Da un altro Mac o da un PC", quindi fai clic su Continua. Segui le indicazioni rimanenti per selezionare il Mac o il PC da cui desideri effettuare la migrazione delle informazioni. Il Mac o il PC devono trovarsi sullo stesso network con cavo o wireless. Segui le istruzioni visualizzate sullo schermo per la migrazione.
- Â *Per trasferire le informazioni da un backup di Time Machine o altro disco*, seleziona "Da un backup di Time Machine o da un altro disco", quindi fai clic su Continua. Seleziona il backup o l'altro disco dal quale desideri effettuare la migrazione. Segui le istruzioni visualizzate sullo schermo.

Se non vuoi conservare o utilizzare l'altro computer, è consigliabile rimuovere l'autorizzazione per la riproduzione di musica, video e audiolibri acquistati su iTunes Store. La rimozione dell'autorizzazione da un computer impedisce che i brani, i video o gli audiolibri che hai acquistato vengano riprodotti da altri e rende disponibile l'uso di un'altra autorizzazione. Per informazioni sulla rimozione dell'autorizzazione, scegli Aiuto iTunes dal menu Aiuto di iTunes.

### **Passo 6: Personalizza la scrivania e configura le preferenze.**

Puoi modificare facilmente l'aspetto della tua scrivania come desideri utilizzando Preferenze di Sistema, il centro di comando per la maggior parte delle impostazioni di iMac. Dalla barra dei menu scegli Apple ( $\hat{\bullet}$ ) > Preferenze di Sistema, oppure fai clic sull'icona di Preferenze di Sistema, nel Dock.

<span id="page-15-0"></span>*Importante:*  Nelle preferenze "Utenti e gruppi", puoi impostare un'opzione per ripristinare la password se te la dimentichi. Per aiuto con le Preferenze di Sistema, apri Centro assistenza e cerca "preferenze di sistema" o il tipo di preferenza desiderato.

# Mettere iMac in stato di Stop o spegnerlo

Quando hai finito di utilizzare iMac, puoi attivare lo stato di Stop o spegnerlo.

# **Mettere iMac in stato di Stop**

Se non utilizzi iMac per un breve periodo di tempo, mettilo in stato di Stop. Quando iMac è in stato di Stop, lo schermo è scuro. Puoi riattivare iMac velocemente senza doverlo riavviare.

### **Per mettere iMac velocemente in stato di Stop, utilizza una delle seguenti procedure:**

- Scegli Apple ( $\bullet$ ) > Stop dalla barra dei menu.
- Premi il pulsante di alimentazione ((!)) sul retro di iMac.
- Scegli Apple ( $\hat{\bullet}$ ) > Preferenze di Sistema, fai clic su "Risparmio energia", quindi imposta un timer per attivare lo stato di stop.
- Tieni premuto per tre secondi il pulsante Riproduci/Pausa ( $\bullet$ II) del telecomando Apple Remote facoltativo.

### **Per riattivare iMac dallo stato di Stop, esegui una delle seguenti operazioni:**

- Premi un tasto qualsiasi sulla tastiera.
- Â Fa clic con il mouse.
- Premi il pulsante di alimentazione ( $\bigcup$ ) sul retro di iMac.
- Premi un tasto qualsiasi sul telecomando Apple Remote facoltativo.

Le applicazioni, documenti e impostazioni del computer si presenteranno inalterati dopo la riattivazione di iMac.

# **Spegnere iMac**

Nel caso in cui iMac non venga utilizzato per parecchi giorni, è consigliabile spegnerlo. Scegli Apple ( $\hat{\mathbf{S}}$ ) > Spegni. Per riaccendere iMac, premi il pulsante di alimentazione ( $\bigcup$ ).

*AVVISO:*  Spegni iMac prima di spostarlo. Spostare iMac mentre il disco rigido è in funzione potrebbe danneggiare il disco rigido stesso, causando la perdita di dati o l'impossibilità di eseguire l'avvio dal disco rigido.

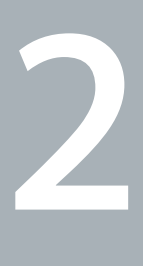

# <span id="page-18-1"></span><span id="page-18-0"></span>**La tua vita con iMac**

**www.apple.com/it/macosx**

**Centro assistenza       Mac OS X**

# <span id="page-19-0"></span>Caratteristiche principali di iMac

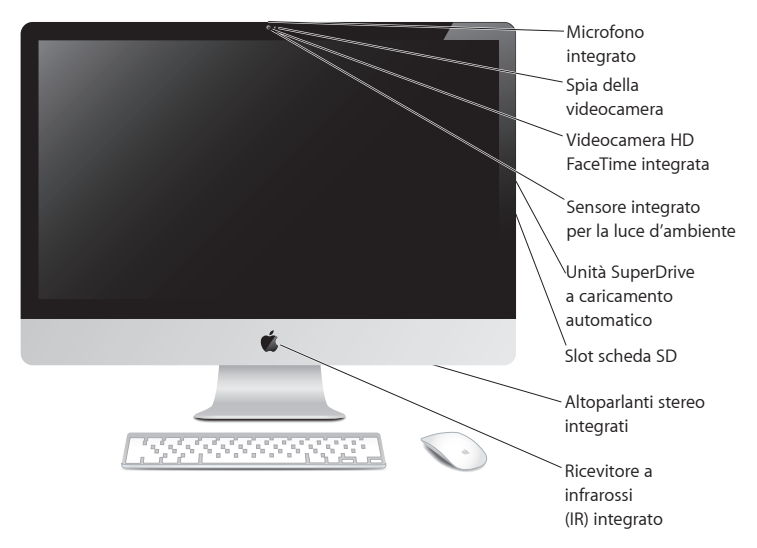

### **Microfono integrato**

Consente di acquisire l'audio su iMac o di chattare con gli amici su Internet utilizzando l'applicazione iChat inclusa.

**Videocamera FaceTime HD integrata e indicatore luminoso della videocamera** Utilizza l'applicazione FaceTime per videochiamare altri utenti di FaceTime (disponibile su iPhone 4, iPad 2, sul nuovo iPod touch o su Mac con FaceTime), scatta foto con Photo Booth, o acquisisci filmati con iMovie. L'indicatore luminoso lampeggia quando la videocamera FaceTime HD è attiva.

### **Sensore della luce ambientale integrato**

Regola automaticamente la luminosità dello schermo sulla base della luce dell'ambiente circostante.

### **SuperDrive a caricamento automatico**

L'unità SuperDrive a caricamento automatico legge e scrive CD e DVD di dimensioni standard.

### **Slot scheda SD**

Consente di trasferire facilmente foto, video e dati da e su iMac con una scheda SD.

### **Altoparlanti stereo integrati**

Consentono di ascoltare musica e audio di filmati, giochi e altri contenuti multimediali.

### **Ricevitore a infrarossi (IR) integrato**

Consente di utilizzare un telecomando Apple Remote (in vendita separatamente) con il ricevitore a infrarossi per controllare Keynote su iMac da una distanza massima di 9,1 metri.

# <span id="page-21-0"></span>Porte disponibili su iMac

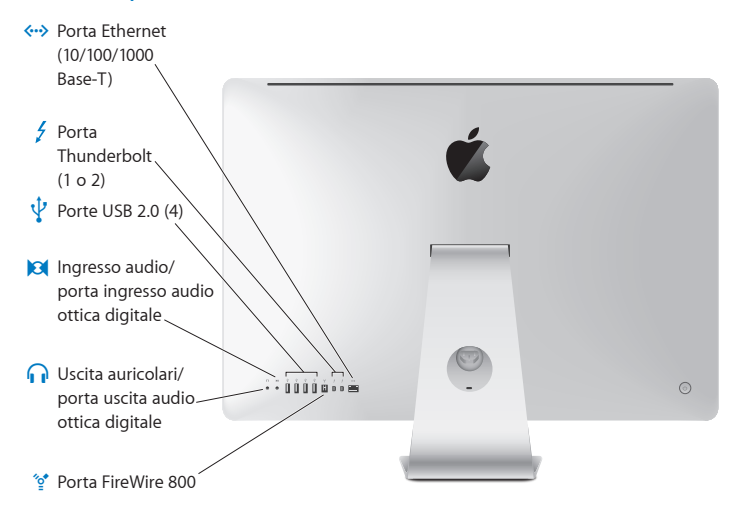

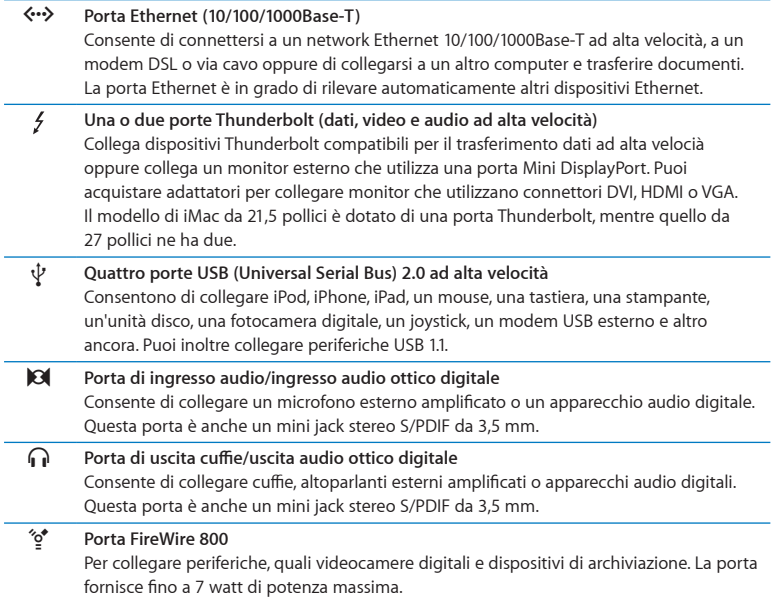

# <span id="page-23-0"></span>Altri componenti di iMac

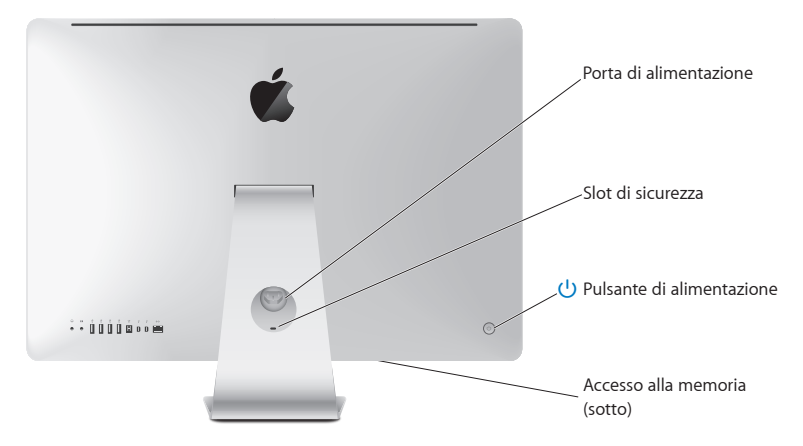

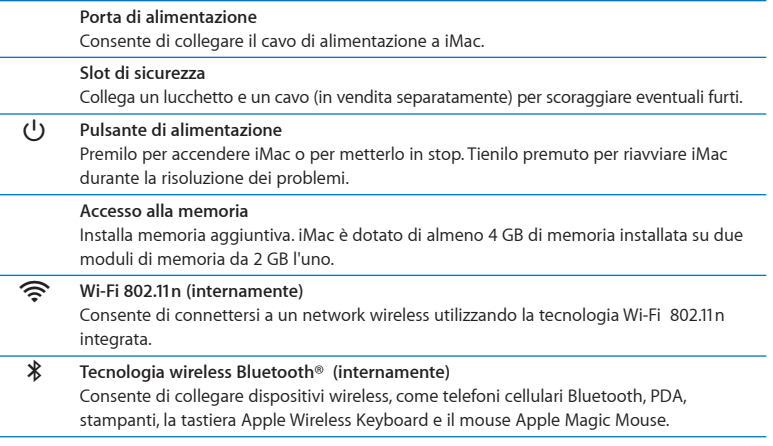

# <span id="page-25-0"></span>Funzionalità della tastiera wireless di Apple e del mouse Apple Magic Mouse

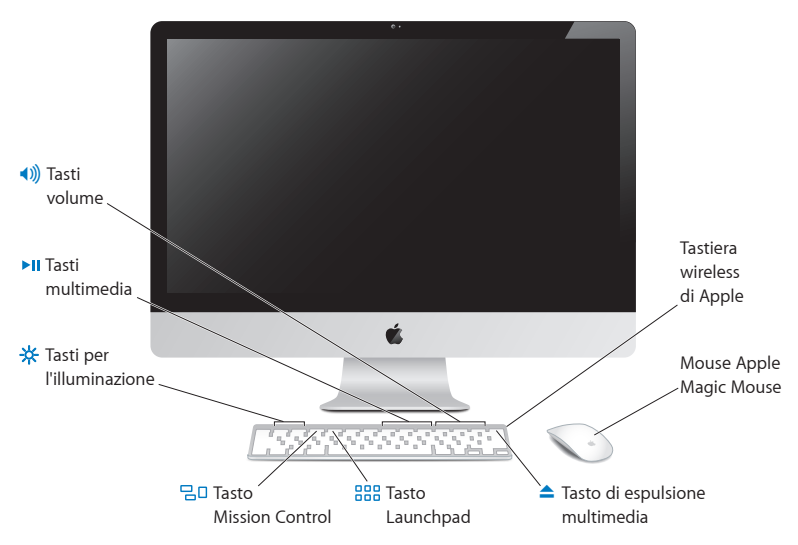

### **Mouse Apple Magic Mouse**

Dispone di motore di puntamento laser, tecnologia wireless Bluetooth e struttura superiore liscia che utilizza la tecnologia Multi-Touch per supportare pulsanti multipli, una funzionalità di scorrimento a 360°, lo zoom dello schermo e il controllo di scorrimento di iMac. Utilizza le preferenze Mouse per regolare la velocità di puntamento, scorrimento e i clic o per aggiungere il pulsante secondario del mouse (consulta [pagina](#page-30-0) 31).

### **Tastiera wireless di Apple**

Unisce la libertà del wireless con i tasti funzione integrati compatibili con le tue applicazioni.

### **△** Tasto di espulsione

Tieni premuto questo tasto per espellere un disco. Puoi espellere un disco anche trascinando la sua icona nel Cestino.

### -次 **Tasti per la luminosità (F1, F2)** Per aumentare (  $\gg$  ) o diminuire (  $\gg$  ) la luminosità dello schermo.

### 밀미 **Tasto Mission Control (F3)**

Apri Mission Control per avere una visione d'insieme di tutto quello che avviene su iMac, compreso Dashboard, tutti i tuoi spazi e tutte le finestre aperte.

### 888 **Tasto Launchpad (F4)**

Apri Launchpad per vedere all'istante tutte le applicazioni aperte su iMac. Fai clic su un'applicazione per aprirla.

### ' **Tasti multimedia (F7, F8, F9)**

Riavvolgi (<4), riproduci o metti in pausa ( $\blacktriangleright$ II) oppure manda avanti velocemente ( $\blacktriangleright$ ) un brano, un filmato o una presentazione.

### - **Tasti volume (F10, F11, F12)** Consentono di azzerare (4), diminuire (4) o aumentare (4)) il volume degli altoparlanti o della porta uscita audio di iMac.

# <span id="page-27-0"></span>Utilizzare la tastiera wireless di Apple

La tastiera wireless di Apple, che viene fornita con batterie AA installate, è già abbinata a iMac. Per"abbinamento"si intende che la tastiera e iMac sono connessi in modalità wireless e possono comunicare tra loro.

# **Informazioni sull'indicatore luminoso**

Il LED della tastiera wireless di Apple funziona come indicatore della batteria e indicatore luminoso di stato. Quando accendi per la prima volta la tastiera, la luce si accende per 5 secondi, indicando così che le batterie sono cariche, quindi si spegne. Se premi il pulsante di alimentazione ((!)) della tastiera wireless e l'indicatore luminoso non si accende, potresti dovere sostituire le batterie. Consulta ["Sostituire](#page-55-1) le batterie" a pagina 56.

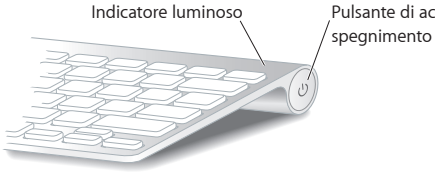

Pulsante di accensione/

# <span id="page-28-0"></span>**Per abbinare la tastiera wireless a iMac**

Se la tastiera wireless di Apple non è abbinata a iMac, l'indicatore luminoso inizia a lampeggiare per indicare che la tastiera è in modalità di ricerca ed è pronta per eseguire l'abbinamento con iMac.

## **Per abbinare la tastiera wireless:**

- **1** Premi il pulsante di alimentazione ( $\cup$ ) per accendere la tastiera wireless.
- 2 Scegli Apple ( $\hat{\mathbf{S}}$ ) > Preferenze di Sistema, quindi fai clic su Tastiera.
- **3** Fai clic su "Configura tastiera Bluetooth...", nell'angolo inferiore destro.
- **4** Seleziona la tastiera wireless, quindi segui le istruzioni su schermo.

Se non abbini la tastiera a iMac entro 3 minuti, l'indicatore luminoso e la tastiera si spengono per conservare l'energia della batteria. Premi il pulsante di alimentazione ( $\langle \cdot \rangle$ ) per accendere di nuovo la tastiera, consentendo così l'abbinamento a iMac. Una volta abbinata la tastiera a iMac, l'indicatore luminoso rimane acceso per 3 secondi, quindi si spegne.

# **Utilizzare la tastiera wireless di Apple**

Personalizza la tastiera wireless di Apple utilizzando le preferenze Tastiera. Puoi cambiare i tasti modificatori, assegnare abbreviazioni da tastiera ai comandi menu di un'applicazione Mac OS X o del Finder e altro ancora.

### **Per personalizzare la tastiera wireless:**

- 1 Scegli Apple ( $\bullet$ ) > Preferenze di Sistema.
- **2** Fai clic su Tastiera, quindi su Tastiera o Abbreviazioni da tastiera.

# <span id="page-29-0"></span>Utilizzare il mouse Apple Magic Mouse

Il mouse wireless Apple Magic Mouse, fornito con due batterie AA installate, è già abbinato a iMac. Per"abbinamento"si intende che il mouse Apple Magic Mouse e iMac sono connessi in modalità wireless e possono comunicare tra loro.

# **Informazioni sull'indicatore luminoso**

Quando accendi per la prima volta il mouse Apple Magic Mouse, la luce si accende per 5 secondi, indicando così che le batterie sono cariche. Se accendi il mouse e l'indicatore luminoso non si illumina, potresti dovere sostituire le batterie. Consulta ["Sostituire](#page-55-1) le [batterie"](#page-55-1) a pagina 56.

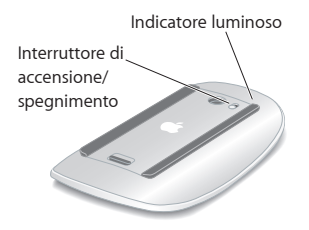

# **Abbinare il mouse Apple Magic Mouse a iMac**

Se il mouse Apple Magic Mouse non è abbinato a iMac, l'indicatore luminoso inizia a lampeggiare segnalando che il mouse è in modalità di ricerca ed è pronto per l'abbinamento a iMac.

# **Per abbinare il mouse:**

- **1** Fai scorrere l'interruttore di accensione/spegnimento nella parte inferiore del mouse per accenderlo.
- **2** Scegli Apple ( $\bullet$ ) > Preferenze di Sistema, quindi fai clic su Mouse.
- **3** Fai clic su "Configura mouse Bluetooth...", nell'angolo inferiore destro.
- **4** Seleziona il tuo mouse wireless, quindi segui le istruzioni su schermo.

Se non abbini il mouse a iMac entro 3 minuti, l'indicatore luminoso e il mouse si spengono per conservare l'energia della batteria. Fai scorrere l'interruttore di accensione/spegnimento per accendere di nuovo il mouse, consentendo così l'abbinamento a iMac. Quando hai abbinato il mouse a iMac, l'indicatore luminoso rimane acceso.

# <span id="page-30-0"></span>**Utilizzare il mouse Apple Magic Mouse**

Per informazioni sulle azioni multi-touch che puoi realizzare con il mouse Apple Magic Mouse o per modificare il modo in cui esso funziona, utilizza le preferenze Mouse. Scegli Apple ( $\bullet$ ) > Preferenze di Sistema, quindi fai clic su Mouse.

# <span id="page-31-0"></span>Utilizzare il telecomando Apple Remote

Se iMac è stato fornito con un telecomando Apple Remote, puoi utilizzarlo con i prodotti Apple che possiedono un ricevitore a infrarossi (IR) integrato. Controlla e riproduci un film in DVD o la musica della libreria iTunes, guarda presentazioni di foto, trailer cinematografici e molto altro ancora.

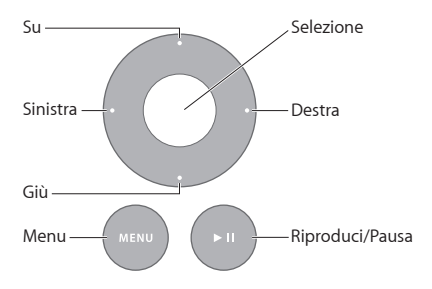

### **Per utilizzare il telecomando:**

- **1** Premi Riproduci/Pausa per riprodurre o mettere in pausa un brano, una presentazione o un filmato.
- **2** Premi i tasti Destra o Sinistra per passare al brano successivo o precedente nella libreria iTunes, o al capitolo successivo o precedente di un DVD.
- **3** Tieni premuto il tasto Destra o Sinistra per riavvolgere o mandare avanti velocemente un brano o un filmato.
- **4** Premi i tasti Su o Giù per regolare il volume.

# **Abbinare il telecomando Apple Remote**

Abbina il telecomando Apple Remote a iMac o a un altro prodotto Apple. Dopo aver abbinato iMac o un prodotto Apple, questo viene controllato solo dal telecomando a esso abbinato.

# **Per abbinare il telecomando:**

- **1** Posizionalo a una distanza di 8-10 cm da iMac o dal prodotto Apple.
- **2** Punta il telecomando verso il ricevitore IR nella parte anteriore di iMac o del prodotto Apple.
- **3** Tieni premuti i tasti Destro e Menu per 5 secondi.

Quando hai abbinato il telecomando, appare sullo schermo un simbolo raffigurante una catena.

# **Per rimuovere l'abbinamento del telecomando su iMac:**

- **1** Scegli Apple ( $\bullet$ ) > Preferenze di Sistema dalla barra dei menu.
- **2** Fai clic su Sicurezza e quindi su "Annulla abbinamento".

Per Apple TV o altri prodotti Apple, tieni premuti i tasti Menu e Sinistro per annullare l'abbinamento.

# <span id="page-33-0"></span>**Sostituire la batteria**

### **Per sostituire la batteria:**

**1** Utilizza una moneta per rimuovere il coperchio della batteria.

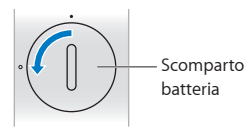

- **2** Inserisci una batteria CR2032 con il lato positivo (+) in alto.
- **3** Riposiziona il coperchio e utilizza una moneta per stringerlo.

# <span id="page-33-1"></span>Domande e risposte

Ulteriori informazioni sull'utilizzo di iMac sono disponibili in Centro assistenza e su Internet all'indirizzo www.apple.com/it/support/imac.

# **Per ottenere aiuto da Centro assistenza:**

- **1** Fai clic sull'icona del Finder nel Dock (la barra delle icone sul bordo dello schermo).
- **2** Fai clic sul menu Aiuto nella barra dei menu, quindi esegui una delle operazioni seguenti:
	- Â Digita una domanda o un termine nel campo di ricerca, quindi scegli un argomento dall'elenco dei risultati oppure scegli "Mostra tutti gli argomenti dell'aiuto", per visualizzare tutti gli argomenti.
	- Â Scegli"Centro assistenza" per aprire la relativa finestra, nella quale puoi fare clic sui link o digitare una domanda.

# **Ulteriori informazioni**

Per ulteriori informazioni sull'utilizzo di iMac, consulta:

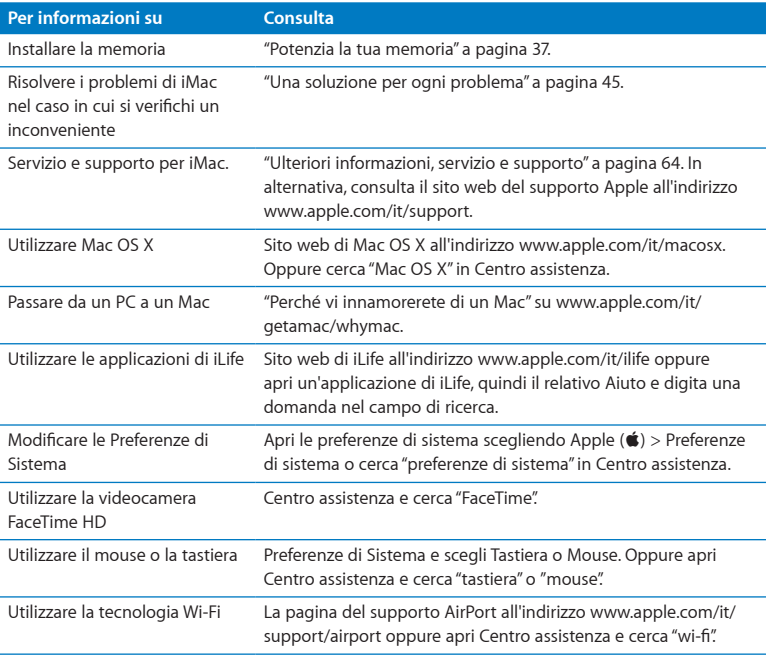

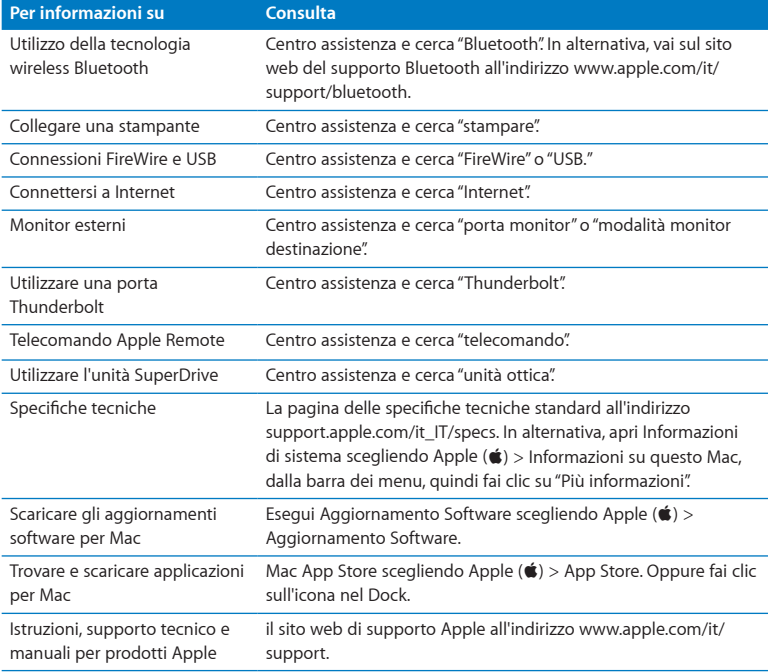
**3**

# **Potenzia la tua memoria**

**www.apple.com/it/store**

**Centro assistenza      RAM**

<span id="page-37-0"></span>iMac viene fornito con almeno 4 GB (gigabyte) di memoria DRAM (Dynamic Random Access) DDR3 (Double Data Rate 3) installati su due moduli di memoria da 2 GB. Puoi sostituire la memoria installata o installare moduli di memoria aggiuntivi da 2 GB o 4 GB fino a un massimo di 16 GB. I moduli di memoria devono rispondere alle seguenti specifiche:

- Formato SO-DIMM (Small Outline Dual Inline Memory Module)
- Â 1333 MHz, PC3-10600, compatibili con DDR3 (chiamato anche DDR3 1333)
- Senza memoria tampone e non registrati.

*ATTENZIONE:*  Ti raccomandiamo di rivolgerti a un tecnico qualificato Apple per l'installazione della memoria. Consulta "Servizi di supporto e assistenza [AppleCare"](#page-64-0) a [pagina](#page-64-0) 65 per informazioni su come contattare il servizio assistenza di Apple. Se l'apparecchio viene danneggiato nel tentativo di installare la memoria, tale danno non è coperto dalla garanzia limitata di iMac.

## <span id="page-38-0"></span>Installare la memoria

iMac dispone di quattro slot di memoria. Due di essi sono riempiti con almeno un modulo di memoria da 2 GB. Puoi installare la memoria aggiuntiva negli slot liberi o sostituire quella presente negli slot pieni con dei moduli di memoria da 2 GB o 4 GB, fino a un massimo di 16 GB di memoria.

Puoi acquistare la memoria aggiuntiva Apple da un rivenditore autorizzato Apple, da un negozio Apple Retail Store oppure in linea su Apple Store (www.apple.com/it/store).

*ATTENZIONE:*  Spegni sempre iMac e rimuovi il cavo di alimentazione prima di installare la memoria. Non cercare di installare memoria nel computer mentre iMac è collegato.

#### **Per installare la memoria:**

- **1** Spegni iMac scegliendo Apple  $(\hat{\bullet})$  > Spegni.
- **2** Disconnetti tutti i cavi e il cavo di alimentazione da iMac.
- **3** Posiziona un panno morbido e pulito sul piano di lavoro. Afferra iMac dai lati e adagialo in orizzontale in modo che lo schermo appoggi sulla superficie e il retro sia rivolto verso l'alto.

**4** Estrai la struttura di supporto e utilizza un cacciavite tipo Phillips n. 2 per allentare le tre viti sullo sportello di accesso alla memoria. Gira le viti in senso antiorario.

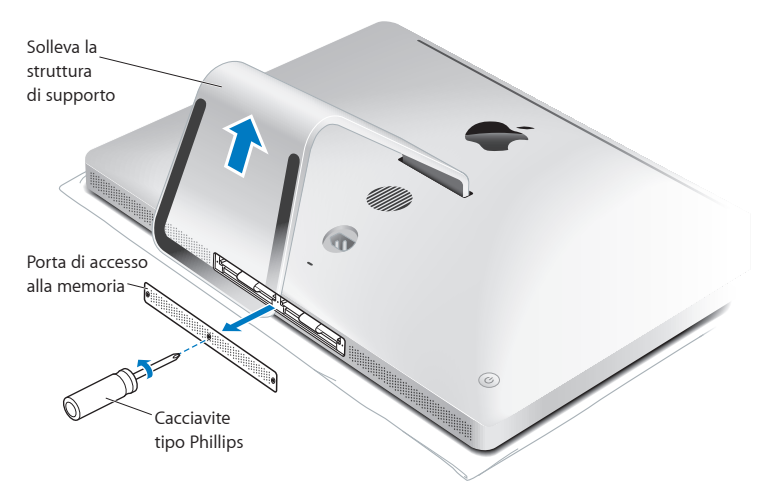

**5** Rimuovi la porta di accesso alla memoria e mettila da parte.

- **6** Abbassa le linguette nell'alloggiamento della memoria.
- **7** Per sostituire i moduli di memoria, tira la linguetta per estrarre quello installato. Rimuovi i moduli di memoria da sostituire.

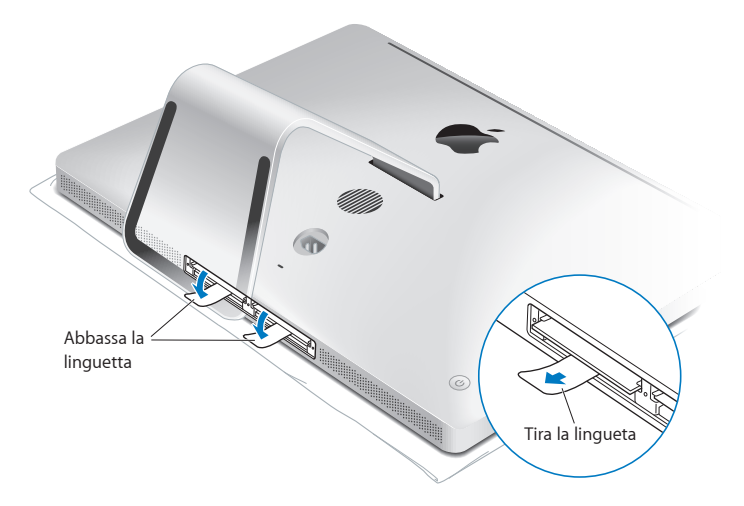

- **8** Inserisci i nuovi moduli di memoria negli slot con le tacche rivolte verso destra, come illustrato nella figura.
	- Â Se installi dei moduli di memoria aggiuntivi, inseriscili negli slot aperti.
	- Â Se sostituisci i moduli di memoria installati, inserisci un modulo nuovo in ognuno degli slot più lontani dal monitor.
- **9** Premi con forza ogni modulo di memoria nello slot. Percepirai un leggero "clic" quando il modulo di memoria sarà al suo posto.
- **10** Alza le linguette nell'alloggiamento della memoria.

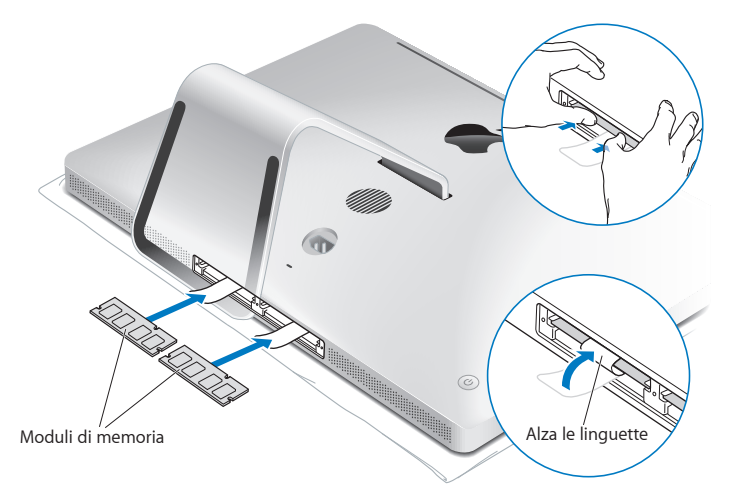

**11** Riposiziona lo sportello di accesso alla memoria e stringi le 3 viti con un cacciavite tipo Phillips n. 2.

*ATTENZIONE:*  Riposiziona la porta di accesso dopo avere installato la memoria. iMac non funzionerà correttamente senza la porta di accesso alla memoria.

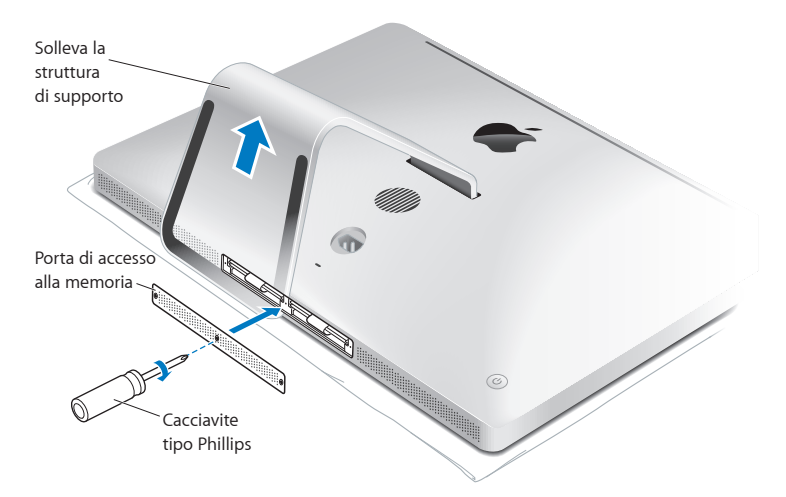

- **12** Afferra iMac dai lati e rimettilo in posizione verticale. Quindi, collega nuovamente i cavi e il cavo di alimentazione.
- **13** Premi il pulsante di alimentazione (®) sul retro di iMac per accenderlo.

## <span id="page-43-0"></span>Verifica che iMac rilevi la nuova memoria

Dopo avere installato la memoria, assicurati che iMac la rilevi correttamente.

#### **Per controllare la memoria installata su iMac:**

- **1** Avvia iMac.
- 2 Quando viene visualizzata la scrivania di Mac OS X, scegli Apple ( $\bullet$ ) > Informazioni su questo Mac.

Potrai visualizzare la quantità di memoria totale installata in iMac. Per visualizzare in modo più dettagliato la quantità di memoria installata, apri Informazioni di sistema facendo clic su "Più informazioni".

Se la memoria che hai installato non soddisfa le specifiche (consulta [pagina](#page-37-0) 38), iMac emetterà tre segnali acustici ogni cinque secondi. Se si verifica questa situazione, spegni iMac e controlla di nuovo le istruzioni d'installazione per assicurarti che la memoria sia compatibile con e che sia installata correttamente. Se il problema persiste, rimuovi la memoria e consulta la documentazione di supporto fornita con la memoria o contatta il distributore della memoria stessa.

**4**

# **Una soluzione per ogni problema**

**www.apple.com/it/macosx www.apple.com/it/support**

**Centro assistenza      aiuto**

Può accadere che si verifichino dei problemi mentre stai utilizzando iMac. In caso di problemi, consulta i suggerimenti su come risolvere i problemi tecnici. Inoltre, puoi trovare ulteriori informazioni sulla risoluzione dei problemi in Centro assistenza o sul sito web di supporto di iMac all'indirizzo www.apple.com/it/support/imac.

In caso di problemi con iMac, puoi sempre ricorrere a una soluzione semplice e veloce. Se si verifica un problema è consigliabile che tu prenda nota di tutte le operazioni eseguite prima che questo si verificasse. In tal modo sarà più semplice individuare le possibili cause del problema e trovare la soluzione. Prendi nota:

- Â Le applicazioni utilizzate quando si è verificato il problema. I problemi circoscritti a un'unica applicazione potrebbero indicare incompatibilità dell'applicazione stessa con la versione di Mac OS X installata su iMac.
- Â Eventuale software recentemente installato.
- Hardware eventualmente collegato o installato di recente, quale ad esempio memoria aggiuntiva o una periferica.

*ATTENZIONE:*  Non cercare di aprire iMac, tranne che per installare la memoria. Se iMac necessita di assistenza, consulta "Ulteriori [informazioni,](#page-63-0) servizio e supporto" a [pagina](#page-63-0) 64 per informazioni su come contattare Apple o il fornitore di servizi autorizzato Apple per l'assistenza. iMac non dispone di parti la cui manutenzione possa essere eseguita dall'utente, ad eccezione della memoria.

# Un po' di prevenzione

Se si verifica un problema con il computer o il software, aver a disposizione i backup di Time Machine sempre aggiornati è garanzia che i dati non saranno persi. Se effettui backup di Time Machine regolarmente, puoi ripristinare il software e tutti i tuoi dati esattamente come erano quando hai effettuato il backup. Anche i problemi più seri risultano meno preoccupanti quando tuteli le tue informazioni con Time Machine.

# Problemi che impediscono di utilizzare iMac

#### **Se iMac non risponde o il puntatore non si muove**

- Â Assicurati che la tastiera Apple Wireless Keyboard o il mouse Apple Magic Mouse siano accesi e che le batterie siano cariche. Consulta ["Sostituire](#page-55-0) le batterie" a pagina 56. Se utilizzi una tastiera o un mouse USB, accertati che siano collegati. Scollega quindi collega di nuovo i connettori e controlla che siano inseriti correttamente.
- Â Cerca di forzare la chiusura delle applicazioni che danno problemi. Tieni premuti i tasti Opzione e Comando (%), quindi premi il tasto Esc. Se appare una finestra di dialogo, seleziona l'applicazione e fai clic su "Uscita forzata". Registra quindi il tuo lavoro nelle applicazioni aperte e riavvia iMac per assicurarti che il problema sia stato completamente risolto.
- Â Se non riesci a forzare l'uscita dall'applicazione, tieni premuto il pulsante di alimentazione ( $\bigcup$ ) sul retro di iMac per cinque secondi per spegnere il computer. Scollega il cavo di alimentazione dell'alimentatore di corrente da iMac. Quindi ricollegalo e premi il tasto di alimentazione  $(\bigcup)$  sul retro di iMac per accenderlo.

Nel caso in cui il problema si ripresenti durante l'utilizzo di una particolare applicazione, consulta l'azienda produttrice dell'applicazione per verificare la compatibilità dell'applicazione con iMac.

Per informazioni sul software fornito con iMac, vai su www.apple.com/it/downloads.

Se il problema si verifica frequentemente, prova a riparare il disco, ripristinare il software da un backup o reinstallare il software di sistema usando il pannello Utility Mac OS X (consulta"Riparare, ripristinare o [reinstallare](#page-49-0) il software Mac OS X"a pagina 50).

#### **Se iMac si blocca durante l'avvio o vedi un punto interrogativo lampeggiante**

- Attendi alcuni secondi. Se iMac non si avvia dopo tale attesa, spegni iMac tenendo premuto il pulsante di accensione ((b) per circa 5 secondi, fino allo spegnimento. Tieni quindi premuto il tasto Opzione e premi di nuovo il pulsante di accensione  $(0)$ ) per avviare iMac. Continua a tenere premuto il tasto Opzione fino all'avvio di iMac, quindi fai clic sulla freccia sotto l'icona del disco di avvio che desideri utilizzare. Dopo aver avviato iMac, apri Preferenze di Sistema e fai clic su Disco di Avvio. Seleziona una cartella sistema Mac OS X locale.
- Â Se il problema si verifica frequentemente, potrebbe essere necessario reinstallare il software di sistema (consulta "Riparare, ripristinare o [reinstallare](#page-49-0) il software Mac OS X" a [pagina](#page-49-0) 50).

#### **Se iMac non si accende o non si avvia**

- Â Assicurati che il cavo di alimentazione sia collegato a iMac e a una presa di corrente funzionante.
- Riavvia il computer tenendo premuto il tasto Comando (%) e il tasto R, fino a quando il computer si riavvia. Quando appare il pannello Utility Mac OS X seleziona un'opzione per riparare il disco, ripristinare il software o reinstallare Mac OS X e le applicazioni Apple. Per ulteriori informazioni, consulta "Riparare, [ripristinare](#page-49-0) o [reinstallare](#page-49-0) il software Mac OS X" a pagina 50.
- Premi il pulsante di alimentazione  $(0)$ ) e tieni subito premuti i tasti Comando ( $\Re$ ), Opzione, P e R fino a quando senti il suono di avvio per la seconda volta. Così il parametro RAM (PRAM) viene reimpostato.
- Â Se hai installato della memoria recentemente e iMac emette segnali acustici ogni cinque secondi, accertati che la memoria sia correttamente installata e che sia compatibile con iMac. Verifica se rimuovendo la memoria che hai installato su iMac riesci ad avviarlo (consulta [pagina](#page-43-0) 44).
- Â Scollega il cavo di alimentazione e attendi almeno 30 secondi. Collega nuovamente il cavo di alimentazione e premi il pulsante di alimentazione ((v) per avviare iMac.
- Â Se anche in questo caso non riesci ad avviare iMac, consulta "Ulteriori [informazioni,](#page-63-0) servizio e [supporto"](#page-63-0) a pagina 64 per informazioni su come contattare Apple per l'assistenza.

#### **Se riscontri problemi nell'inserire un disco**

- Â Spingi il disco nell'unità con un movimento continuo finché con le dita non tocchi il bordo di iMac.
- Â Utilizza solo dischi di dimensioni standard.

#### **In caso di difficoltà nell'espulsione di un disco**

- Â Chiudi qualsiasi applicazione che potrebbe utilizzare il disco e premi il tasto "Espelli media"  $($ <sup> $\triangle$ </sup>) sulla tastiera.
- Â Apri una finestra del Finder e fai clic sull'icona di espulsione accanto all'icona del disco nella barra laterale o trascina l'icona dalla scrivania sul Cestino.
- Effettua il logout dal tuo account utente scegliendo Apple ( $\bullet$ ) > Logout "utente" (nel menu compare il nome del tuo account) e premi il tasto "Espelli media" (▲) sulla tastiera.
- Â Riavvia iMac tenendo premuto il pulsante del mouse.

#### **Se riscontri problemi nello scorrimento del mouse**

- Â Se possiedi un mouse con pallina di scorrimento e lo scorrimento è frenato o la pallina di scorrimento non scorre verso l'alto, il basso o lateralmente, capovolgi il mouse e strofina energicamente la pallina per pulirla.
- Per ulteriori informazioni, consulta "Pulire il [mouse"](#page-73-0) a pagina 74.

#### **Se le impostazioni di data e ora vengono perse frequentemente**

Â Potrebbe essere necessario sostituire la batteria di backup interna. Per informazioni su come contattare Apple per ricevere assistenza, consulta "Ulteriori [informazioni,](#page-63-0) servizio e [supporto"](#page-63-0) a pagina 64.

## <span id="page-49-0"></span>Riparare, ripristinare o reinstallare il software Mac OS X

In caso di problemi software o hardware con Mac, Mac OS X offre utility di riparazione e ripristino che potrebbero risolvere i problemi e permetterti persino di ripristinare le impostazioni di fabbrica del software. Puoi accedere a queste utility dall'applicazione Utility Mac OS X, anche se il computer non si avvia correttamente.

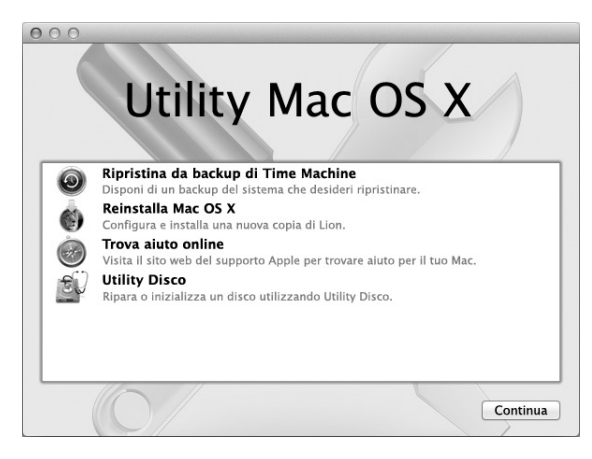

Utilizza l'applicazione Utility Mac OS X per:

- Ripristinare il software e i dati dal backup di Time Machine.
- Reinstallare Mac OS X e le applicazioni Apple.
- Â Ripristinare le impostazioni di fabbrica del computer inizializzando il disco e reinstallando Mac OS X Lion e le applicazioni Apple.
- Riparare il disco del computer tramite Utility Disco.

Se il computer rileva un problema, viene aperta automaticamente l'applicazione Utility Mac OS X. Inoltre, puoi aprire l'applicazione manualmente riavviando il computer.

#### **Per aprire l'applicazione Utility Mac OS X:**

m Riavvia il computer tenendo premuto i tasti Comando (x) e R.

Alcune utility nell'applicazione Utility Mac OS X richiedono l'accesso a Internet e a Mac App Store. Potrebbe essere necessario assicurarsi che il computer sia connesso a Internet utilizzando il network Ethernet o Wi-Fi.

#### <span id="page-51-0"></span>**Per connetterti usando un network Wi-Fi:**

- **1** Scegli un network dal menu di stato Wi-Fi nell'angolo superiore destro dello schermo.
- **2** Se necessario, digita la password del network.

Per accedere a un network chiuso, scegli"Accedi a un altro network". Inserisci nome e password del network.

## **Riparare un disco con Utility Disco**

In caso di problemi con il computer o se avvii il computer e vedi il pannello Utility Mac OS X, potrebbe essere necessario riparare il disco del computer.

- **1** Seleziona Utility Disco nel pannello Utility Mac OS X, quindi fai clic su Continua.
- **2** Seleziona il disco o la partizione desiderata nell'elenco a sinistra, quindi fai clic sulla linguetta S.O.S.
- **3** Fai clic su "Ripara disco".

Se Utility Disco non riesce a riparare il disco, esegui il backup del maggior numero possibile di informazioni, quindi segui le istruzioni in ["Reinstallare](#page-52-0) Mac OS X e le [applicazioni](#page-52-0) Apple" a pagina 53.

Per informazioni su Utility Disco e le relative opzioni, consulta Centro assistenza o apri Utility Disco (nella cartella Utility in Launchpad) e scegli Aiuto > Aiuto Utility Disco.

## **Ripristinare le informazioni usando un backup di Time Machine**

Se disponi di un backup di Time Machine, puoi utilizzare l'utility Ripristina per ripristinare qualsiasi elemento sul computer allo stato precedente.

Utilizza il backup di Time Machine per ripristinare le informazioni solo sul computer che è stato utilizzato per generare il backup. Se desideri trasferire le informazioni su un nuovo computer, usa Assistente Migrazione (in cartella Utility, in Launchpad).

- **1** Se il backup si trova su un dispositivo Time Capsule, assicurati di essere connesso a Ethernet o al network Wi-Fi (per connetterti a un network Wi-Fi, segui le istruzioni in [pagina](#page-51-0) 52).
- **2** Nel pannello Utility Mac OS X, seleziona "Ripristina da backup di Time Machine", quindi fai clic su Continua.
- **3** Seleziona il disco che contiene il backup di Time Machine, quindi segui le istruzioni su schermo.

### <span id="page-52-0"></span>**Reinstallare Mac OS X e le applicazioni Apple**

In determinate circostanze, potrebbe essere necessario reinstallare Mac OS X e le applicazioni Apple. Puoi reinstallare mantenendo documenti e impostazioni utente integri.

- **1** Assicurati di essere connesso a Internet usando un network Ethernet o Wi-Fi. (per connetterti a un network Wi-Fi, segui le istruzioni in [pagina](#page-51-0) 52).
- **2** Nel pannello Utility Mac OS X, seleziona "Reinstalla Mac OS X", quindi fai clic su Continua.
- **3** Nel pannello in cui ti viene richiesto di selezionare un disco, scegli il disco Mac OS X attuale (nella maggior parte dei casi, si tratta dell'unico disco disponibile).
- **4** Per selezionare o deselezionare software opzionale, fai clic su "Ad hoc".
- **5** Fai clic su Installa.

Puoi installare Mac OS X senza inizializzare il disco, salvando quindi impostazioni e dati esistenti oppure puoi inizializzare prima il disco, cancellando tutti i dati in modo che il computer sia pronto per reinstallare Mac OS X e le applicazioni Apple.

Dopo aver installato Mac OS X, puoi scaricare nuovamente le applicazioni Apple fornite con iMac e le altre applicazioni che hai acquistato da Mac App Store. Puoi ripristinare gli altri dati e applicazioni da un backup di Time Machine o da un altro backup.

*Importante:*  Prima di ripristinare il software, Apple consiglia di eseguire il backup dei dati presenti sul disco. Apple non è responsabile dell'eventuale perdita di dati.

## **Ripristinare le impostazioni di fabbrica del computer**

Quando ripristini le impostazioni di fabbrica del computer, tutto sul computer (account utente, impostazioni network e tutti i documenti e le cartelle) viene cancellato. Prima di eseguire il ripristino, effettua un backup dei documenti che desideri conservare copiandoli su un altro disco. Prendi nota delle tue impostazioni network dalle preferenze Network per riconnetterti con maggiore facilità dopo aver reinstallato Mac OS X

- **1** Assicurati di essere connesso a Internet usando un network Ethernet o Wi-Fi (per connetterti a un network Wi-Fi, segui le istruzioni in [pagina](#page-51-0) 52).
- **2** Nel pannello Utility Mac OS X, seleziona "Utility Disco", quindi fai clic su Continua.
- **3** Seleziona il disco nell'elenco a sinistra, quindi fai clic sulla linguetta Inizializza.
- **4** Seleziona "Mac OS esteso (Journaled)" dal menu a comparsa Formato, digita un nome per il disco, quindi fai clic su Inizializza.
- **5** Dopo aver inizializzato il disco, scegli Utility Disco > Esci da Utility Disco.
- **6** Nel pannello Utility Mac OS X, seleziona "Reinstalla Mac OS X", quindi fai clic su Continua.

**7** Per reinstallare Mac OS X e le tue applicazioni Apple, segui le istruzioni nell'Installer di Mac OS X.

Dopo aver installato Mac OS X, puoi scaricare nuovamente le applicazioni Apple fornite con iMac e le altre applicazioni che hai acquistato da Mac App Store. Puoi ripristinare gli altri dati e applicazioni da un backup di Time Machine o da un altro backup.

# Verificare la presenza di un problema hardware

Se sospetti la presenza di un problema hardware, utilizza l'applicazione Apple Hardware Test per diagnosticare la presenza di un problema con uno dei componenti di iMac.

#### **Per utilizzare Apple Hardware Test:**

- **1** Scollega tutti i dispositivi esterni da iMac, tranne il monitor, la tastiera e il mouse. Scollega il cavo Ethernet eventualmente collegato.
- **2** Riavvia iMac tenendo premuto il tasto D.
- **3** Quando appare la schermata per la scelta della lingua di Apple Hardware Test, seleziona la lingua desiderata.
- **4** Premi il tasto A Capo oppure fai clic sul pulsante Freccia destra.
- **5** Quando viene visualizzata la finestra principale di Apple Hardware Test (dopo circa 45 secondi), segui le istruzioni su schermo.
- **6** Se Apple Hardware Test rileva un problema, viene visualizzato un codice d'errore. Prendi nota del codice d'errore prima di cercare supporto. Se Apple Hardware Test non rileva un errore hardware, il problema potrebbe essere collegato al software.

*Importante:*  Se dopo il riavvio non appare la finestra Apple Hardware Test, tieni premuto i tasti Comando (%), Opzione e D e riavvia il computer per accedere al software Apple Hardware Test da Internet. Il computer deve essere connesso a un network che ha accesso a Internet.

## <span id="page-55-0"></span>Sostituire le batterie

La tastiera wireless di Apple e il mouse Apple Magic Mouse vengono forniti con due batterie AA installate. che possono essere sostituite con batterie AA di tipo alcalino, al litio o ricaricabili.

Tieni il coperchio del vano batterie e le batterie stesse lontano dalla portata dei bambini.

*ATTENZIONE:*  In caso di sostituzione delle batterie, sostituiscile con altre dello stesso tipo. Non mischiare batterie vecchie e nuove o di tipi differenti, ad esempio alcaline e al litio. Non aprire o forare le batterie, non inserirle al contrario e non esporle a fuoco, alte temperature o acqua. Tieni le batterie lontano dalla portata dei bambini.

#### **Per sostituire le batterie di una tastiera wireless:**

- 1 Premi il pulsante di alimentazione (少) per spegnere la tastiera.
- **2** Utilizza una moneta per rimuovere il coperchio dell'alloggiamento batterie.

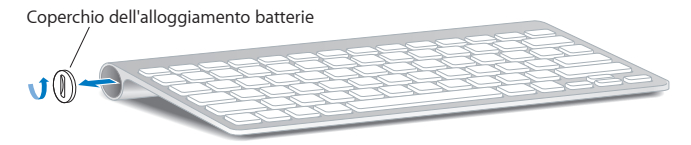

**3** Inserisci le due batterie AA nell'alloggiamento batterie come mostrato sotto.

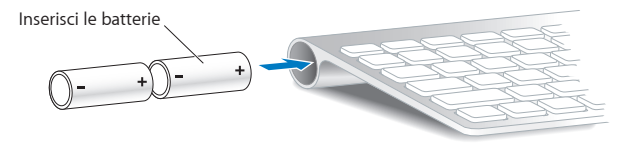

**4** Riposiziona il coperchio dell'alloggiamento batterie.

Per verificare lo stato delle batterie, premi il pulsante di alimentazione (U). Se l'indicatore luminoso non si accende, può essere necessario sostituire le batterie. Puoi controllare il livello di carica delle batteria nelle preferenze Tastiera. Scegli Apple ( $\hat{\blacklozenge}$ ) > Preferenze di Sistema e fai clic su Tastiera. Il livello della batteria si trova nell'angolo inferiore sinistro.

#### **Per sostituire le batterie del mouse Apple Magic Mouse:**

- **1** Fai scorrere l'interruttore posto sulla parte inferiore del mouse per spegnerlo.
- **2** Fai scorrere la sicura verso il basso e rimuovi il coperchio del vano batterie.

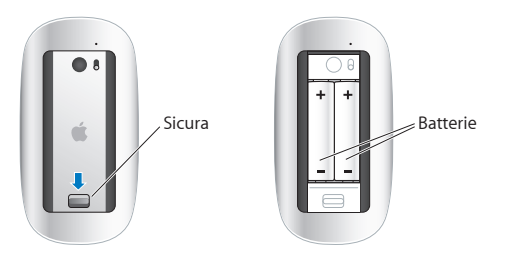

- **3** Inserisci le batterie con i poli positivi (+) rivolti in alto, come mostrato qui sopra.
- **4** Rimonta il coperchio e accendi il mouse.

Potresti dovere fare clic col mouse Apple Magic Mouse una volta per ristabilire la connessione con iMac.

Per controllare lo stato delle batterie, fai scorrere l'interruttore di accensione/ spegnimento per accendere il mouse. Se l'indicatore luminoso non si accende, può essere necessario sostituire le batterie. Il livello di carica delle batterie può essere controllato anche nelle preferenze Mouse. Scegli Apple ( $\bullet$ ) > Preferenze di Sistema e fai clic su Mouse. Il livello di carica delle batterie viene mostrato nell'angolo inferiore sinistro.

# Problemi con la connessione Internet

L'applicazione Impostazione Assistita Network su iMac può aiutarti a configurare una connessione Internet. Apri Preferenze di Sistema e fai clic su Network. Fai clic sul pulsante Aiutami per aprire Impostazione Assistita Network.

In caso di problemi di connessione a Internet, segui le istruzioni fornite in questa sezione o utilizzare Diagnosi Network.

#### **Per utilizzare Diagnosi Network:**

- 1 Scegli Apple ( $\bullet$ ) > Preferenze di Sistema.
- **2** Fai clic su Network e quindi su Aiutami.
- **3** Fai clic su Diagnosi per aprire Diagnosi Network.
- **4** Segui le istruzioni visualizzate sullo schermo.

Se Diagnosi Network non permette di risolvere il problema, questo potrebbe dipendere dall'Internet Provider (ISP) con il quale stai cercando di connetterti, da un dispositivo esterno che stai utilizzando per connettersi all'ISP o dal server al quale stai cercando di accedere. Puoi provare a seguire i passaggi descritti nelle seguenti sezioni.

#### **Connessione ad Internet: modem via cavo, modem DSL e LAN**

Assicurati che tutti i cavi del modem siano collegati correttamente, incluso il cavo di alimentazione del modem, il cavo che collega il modem a iMac e il cavo che collega il modem alla presa telefonica. Inoltre, verifica i cavi e gli alimentatori dei router e degli hub Ethernet.

Spegni il modem DSL o via cavo per alcuni minuti, quindi riaccendilo. Alcuni ISP raccomandano di scollegare il cavo di alimentazione del modem. Se il modem dispone di un pulsante di reinizializzazione, puoi premerlo prima o dopo aver disattivato e attivato l'alimentazione.

*Importante:* Le istruzioni relative ai modem non sono applicabili agli utenti LAN, Gli utenti LAN potrebbero disporre di hub, switch, router o blocchi di connessione non disponibili per gli utenti di modem via cavo o DSL. Gli utenti LAN dovrebbero contattare l'amministratore del network invece dell'ISP.

#### **Connessioni PPPoE**

Se non riesci a collegarti al tuo Internet Provider utilizzando il protocollo PPPoE (Point to Point Protocol over Ethernet), assicurati di aver inserito le informazioni corrette nelle preferenze Network.

#### **Per inserire le impostazioni PPPoE:**

- 1 Scegli Apple ( $\hat{\mathbf{S}}$ ) > Preferenze di Sistema.
- **2** Fai clic su Network.
- **3** Fai clic su Aggiungi (+) nella parte inferiore dell'elenco dei servizi di connessione network, quindi scegli PPPoE dal menu a comparsa Interfaccia.
- **4** Scegli un'interfaccia per il servizio PPPoE dal menu a comparsa Ethernet. Scegli Ethernet per connetterti a un network con cavo o Wi-Fi per connetterti a un network wireless.
- **5** Fai clic su Crea.
- **6** Inserisci le informazioni ricevute dal tuo service provider, nome account, password e nome del servizio PPPoE (se richiesto dal service provider).
- **7** Fai clic su Applica, per attivare le impostazioni.

#### **Connessioni network**

Assicurati che il cavo Ethernet sia collegato al tuo iMac e al network. Verifica i cavi e gli alimentatori degli hub Ethernet e dei router.

Se disponi di due o più computer che condividono una connessione Internet, assicurati che il network sia impostato adeguatamente. Devi verificare se l'ISP fornisce uno o più indirizzi IP, uno per ogni computer.

Se disponi di un solo un indirizzo IP, devi avere un router in grado di condividere la connessione, conosciuto anche come NAT (network address translation) o "IP masquerading". Per informazioni sulla configurazione, consulta la documentazione fornita con il router o chiedi informazioni a chi si occupa della configurazione del network.

La base AirPort può essere utilizzata per condividere un indirizzo IP tra più computer. Per informazioni sull'utilizzo di una base AirPort, consulta Centro assistenza (fai clic su Aiuto nella barra dei menu e cerca "airport") oppure visita il sito web AirPort all'indirizzo www.apple.com/it/support/airport.

Se non riesci a risolvere il problema seguendo le procedure indicate, contatta il tuo ISP o amministratore network.

# Problemi di comunicazione wireless

In caso di problemi con la comunicazine wireless:

- Â Controlla che il computer o il network a cui desideri collegarti sia funzionante e dotato di un punto di accesso wireless.
- Â Verifica di avere configurato il software secondo le istruzioni fornite con la base o il punto di accesso.
- Â Assicurati di trovarti entro il raggio di portata dell'antenna dell'altro computer o del punto di accesso del network. Dispositivi elettrici e strutture metalliche possono interferire con la connessione wireless e ridurne il raggio di portata. Lo spostamento o la rotazione del computer potrebbe migliorare la ricezione.
- Verifica il menu stato di AirPort ( $\widehat{\mathcal{R}}$ ) nella barra dei menu. Per visualizzare il livello di segnale appaiono fino a quattro barre. Se il segnale è debole, prova a spostarti.
- Â Consulta Centro assistenza (fai clic su Aiuto nella barra dei menu e cerca "wi-fi"). Consulta anche le istruzioni fornite con il dispositivo wireless per ulteriori informazioni.

## Tenere aggiornato il software

Quando sei collegato a Internet, Aggiornamento Software verifica periodicamente se sono disponibili aggiornamenti per il computer. Puoi scaricare e installare queste versioni software gratuite, driver e altre novità offerte da Apple.

Puoi impostare la frequenza con cui iMac verifica la disponibilità di aggiornamenti nelle preferenze Aggiornamento Software. Per verificare manualmente, scegli Apple ( $\bigcirc$ ) > Aggiornamento Software. Per informazioni su Aggiornamento Software, consulta Centro assistenza (fai clic su Aiuto nella barra dei menu e cerca "Aggiornamento Software").

Puoi trovare informazioni recenti su Mac OS X, all'indirizzo www.apple.com/it/macosx. In caso di problemi con un'applicazione di terze parti (non Apple), contatta il produttore. Spesso i produttori forniscono gli aggiornamenti software sui propri siti web.

# <span id="page-63-0"></span>Ulteriori informazioni, servizio e supporto

iMac non ha parti la cui manutenzione può essere effettuata dall'utente, ad eccezione della tastiera, del mouse e della memoria. Per assistenza su iMac mettiti in contatto con Apple o rivolgiti a un fornitore di servizi autorizzato Apple. Ulteriori informazioni su iMac sono disponibili online, nell'aiuto su schermo, in Informazioni di sistema o Apple Hardware Test.

#### **Risorse online**

Per assistenza e supporto in linea, visita la pagina web www.apple.com/it/support. Puoi eseguire una ricerca nella base di dati AppleCare, cercare aggiornamenti software e ottenere assistenza nei forum di discussione Apple.

#### **Aiuto su schermo**

Spesso in Centro assistenza puoi trovare le risposte alle tue domande, nonché istruzioni e informazioni sulla risoluzione dei problemi tecnici. Scegli Aiuto > Centro assistenza.

#### **Informazioni di sistema**

Per ottenere informazioni su iMac, utilizza Informazioni di sistema. System Profiler mostra l'hardware e il software installato, il numero di serie e la versione del sistema operativo, la disponibilità di memoria e altro. Per accedere a Informazioni di sistema, scegli Apple  $(\hat{\bullet}) >$  Informazioni su questo Mac, dalla barra dei menu, quindi fai clic su "Più informazioni".

## <span id="page-64-0"></span>**Servizi di supporto e assistenza AppleCare**

iMac viene fornito con 90 giorni di assistenza tecnica e un anno di garanzia sulle riparazioni hardware in un negozio di prodotti Apple o fornitore di servizi autorizzato Apple. Il periodo di copertura può essere esteso acquistando un AppleCare Protection Plan. Per informazioni, consulta il sito web www.apple.com/it/support/products oppure l'indirizzo del sito web del tuo paese elencato più avanti.

Per ulteriore assistenza, il servizio di supporto telefonico AppleCare può esserti utile per l'installazione e l'apertura di applicazioni e per la risoluzione di problemi di base. Rivolgiti al numero del centro di supporto più vicino (i primi 90 giorni sono omaggio). Ti consigliamo di avere a portata di mano la data d'acquisto e il numero di serie di iMac al momento di chiamare.

*Nota:*  I 90 giorni di supporto telefonico omaggio si contano a partire dalla data d'acquisto e la chiamata potrebbe essere a pagamento.

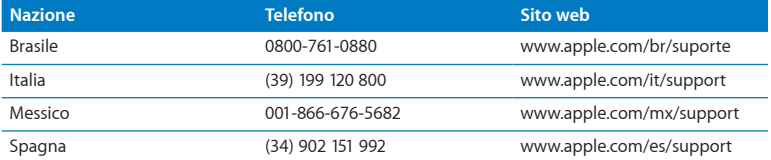

I numeri telefonici possono essere soggetti a modifiche e potrebbero essere applicate tariffe locali e nazionali. Un elenco completo delle informazioni è disponibile in Internet.

**www.apple.com/support/contact/phone\_contacts.html**

## Individuare il numero di serie del prodotto

Per trovare il numero di serie di iMac, utilizza uno dei seguenti metodi:

- Scegli Apple ( $\hat{\bullet}$ ) > Informazioni su questo Mac. Fai clic sul numero di versione, sotto le parole "Mac OS X", per visualizzare la versione di Mac OS X, la versione del rilascio e il numero di serie.
- Scegli Apple  $(\bullet) >$  Informazioni su questo Mac, quindi fai clic su "Più informazioni".
- Â Guarda nella parte inferiore della struttura di iMac.

**5**

# **Informazioni supplementari importanti**

**www.apple.com/it/environment**

**Centro assistenza      ergonomia**

Per la sicurezza personale e dell'apparecchiatura, segui le istruzioni fornite in questo capitolo per la pulizia e la manutenzione di iMac e i consigli per lavorare in modo più confortevole. Tieni sempre queste istruzioni a portata di mano per la consultazione.

*AVVISO:*  L'immagazzinamento o l'uso improprio del computer possono annullare la garanzia del produttore.

# Informazioni importanti sulla sicurezza

*ATTENZIONE:*  La mancata osservanza di queste istruzioni per la sicurezza può provocare un incendio, rischio di folgorazione o altre lesioni o danni.

**Collocazione corretta** Posiziona iMac su una superficie di lavoro stabile. Non inserire oggetti nelle aperture di aerazione.

**Acqua e luoghi bagnati** Tieni iMac lontano da qualsiasi liquido e fonte di liquido (bevande, lavandini, vasche da bagno, docce ecc.). Non esporre iMac agli agenti atmosferici (pioggia, neve e nebbia).

**Alimentazione** L'unico modo per spegnere completamente il computer è scollegare il cavo di alimentazione. Accertati di tirare la spina, non il cavo. Scollega sempre il cavo di alimentazione prima di aprire iMac per installare memoria.

Scollega il cavo di alimentazione (agendo sulla spina ed evitando di tirare il cavo) e il cavo Ethernet o telefonico, se si verifica una delle seguenti condizioni:

- Se vuoi aggiungere memoria.
- $\cdot$  Il cavo di alimentazione o il connettore sono danneggiati.
- Un liquido è penetrato nello chassis.
- iMac è stato esposto ad acqua o umidità eccessiva.
- iMac è caduto o lo chassis è danneggiato.
- Â Temi che necessiti di un intervento tecnico o di riparazione.
- Â Desideri pulire lo chassis (segui esclusivamente la procedura descritta a [pagina](#page-73-1) 74).

*Importante:*  L'unico modo per spegnere completamente il computer è scollegare il cavo di alimentazione. Assicurati che almeno un'estremità del cavo di alimentazione sia facilmente accessibile qualora si renda necessario rimuovere il cavo da iMac.

*ATTENZIONE:*  Il cavo AC è dotato di una spina tripolare con un terzo spinotto per la messa a terra. Puoi inserire questo tipo di spina esclusivamente in una presa AC dotata di messa a terra. Qualora tu non riesca a inserire la spina nella presa perché quest'ultima non è dotata di messa a terra, contatta un elettricista per richiedere l'installazione di una presa appropriata. Ricordati della funzione del terzo spinotto per la messa a terra.

#### **Specifiche di alimentazione:**

- Â *Voltaggio:* da 100 a 240 V AC
- Â *Alimentazione:* 4 A, massimo
- Â *Frequenza:* da 50 a 60 Hz

**Danni all'udito** L'utilizzo di auricolari a un volume elevato potrebbe provocare lesioni permanenti dell'udito. Imposta il volume a un livello sicuro. Sebbene in grado di adattarsi progressivamente a volumi più elevati senza apparenti problemi, l'udito potrebbe risultare affetto da lesioni. Se noti la presenza di fischi nelle orecchie o l'ascolto risulta ovattato, interrompi l'ascolto e richiedi la visita di uno specialista dell'apparato uditivo. Maggiore è il volume d'ascolto e più rapidamente possono verificarsi dei danni all'udito. Per proteggere l'ascolto, gli specialisti dell'apparato uditivo suggeriscono di:

- Limitare il tempo di utilizzo di auricolari e cuffie ad alto volume.
- Evita di alzare il volume per coprire altri rumori ambientali.
- Â Abbassa il volume se non riesci a sentire le persone che parlano nelle vicinanze.

**Attività ad alto rischio** Questo sistema non è predisposto per l'utilizzo all'interno di strutture nucleari, sistemi di navigazione o di comunicazione aerea, strumenti per il controllo del traffico aereo o per altri utilizzi nei quali un'improvvisa interruzione del corretto funzionamento del sistema possa causare morte o danni fisici a persone o gravi danni ambientali.

### **Mouse Class 1 Laser Information**

The Apple Magic Mouse is a Class 1 laser product in accordance with IEC60825-1 A1 A2 and 21 CFR 1040.10 and 1040.11 except for deviations pursuant to Laser Notice No. 50, dated July 26, 2001.

*Caution:* Modification of this device may result in hazardous radiation exposure. Per la tua sicurezza personale, rivolgiti sempre a un fornitore di servizi autorizzato Apple per la manutenzione dell'apparecchio.

A Class 1 laser is safe under reasonably foreseeable conditions per the requirements in IEC 60825-1 and 21 CFR 1040. However, it is recommended that you do not direct the laser beam at anyone's eyes.

## **Informazioni sul laser delle unità a disco ottico**

*ATTENZIONE:*  L'esecuzione di regolazioni o di altre procedure diverse da quelle specificate nel manuale dell'apparecchio può causare esposizione a radiazioni pericolose.

L'unità a disco ottico di iMac contiene un laser che è perfettamente sicuro durante l'uso normale, ma che può essere pericoloso per gli occhi se viene smontato. Per la tua sicurezza personale, rivolgiti sempre a un fornitore di servizi autorizzato Apple per la manutenzione dell'apparecchio.

*Importante:*  Un utilizzo improprio delle apparecchiature elettriche può essere pericoloso. Qualsiasi procedura relativa all'utilizzo di questo prodotto o di apparecchiature simili deve essere svolta sempre in presenza di una persona adulta. Non permettere ai bambini di avvicinarsi e di toccare i componenti elettrici o di maneggiare i cavi.

*ATTENZIONE:*  Non inserire alcun oggetto nelle aperture di ventilazione dello chassis del computer. Potrebbe essere pericoloso e danneggiare il computer.

### **Non eseguire riparazioni per conto tuo**

iMac non ha parti la cui manutenzione può essere effettuata dall'utente, ad eccezione della tastiera, del mouse e della memoria (consulta ["Installare](#page-38-0) la memoria" a pagina 39). Non cercare di aprire iMac. Se iMac deve essere riparato, contatta un fornitore di servizi autorizzato da Apple o Apple per assistenza. Consulta "Ulteriori [informazioni,](#page-63-0) servizio e [supporto"](#page-63-0) a pagina 64.

Se apri iMac o installi elementi diversi dalla memoria, rischi di danneggiare l'attrezzatura. Tali danni non sarebbero coperti dalla garanzia limitata che accompagna iMac.

# Informazioni importanti per l'utilizzo

*AVVISO:*  La mancata osservanza di queste istruzioni sulla manutenzione può provocare danni a iMac o a altri beni.

**Ambiente operativo** Il funzionamento di iMac al di fuori dei seguenti parametri può comprometterne le prestazioni:

- Â *Temperatura durante il funzionamento:* Da 10° a 35° C
- Â *Temperatura di stoccaggio:* da -20° a 47° C
- Â *Umidità relativa:* da 5 a 95% (senza condensa)
- Â *Altezza massima di funzionamento:* 3.048 metri
Non utilizzare iMac in ambienti con elevate quantità di polvere trasportata dall'aria o di fumo di sigarette, sigari, posaceneri, stufe o camini oppure vicino a umidificatori a ultrasuoni che utilizzano acqua del rubinetto non filtrata. Le sottili particelle aeree prodotte dal fumo, dalla cucina, dal fuoco o dall'utilizzo di un umidificatore a ultrasuoni con acqua non filtrata, in rari casi potrebbero entrare nelle aperture di ventilazione di iMac e creare, in determinate condizioni, un sottile strato nella superficie interna del pannello di vetro che copre lo schermo di iMac.

**Accendere iMac** Non accendere mai iMac prima di aver installato tutti i componenti interni ed esterni. L'utilizzo del computer con componenti mancanti può risultare pericoloso e danneggiare il sistema.

**Trasporto di iMac** Prima di sollevare iMac, spegnilo e scollega tutti i cavi collegati. Per sollevare o spostare iMac, afferralo dai lati.

**Usare connettori e porte** Non forzare mai un connettore per inserirlo in una porta. Quando colleghi un dispositivo, assicurati che la porta sia libera, che il connettore corrisponda alla porta e che sia orientato nel modo giusto.

**Uso dell'unità ottica** L'unità SuperDrive di iMac supporta dischi standard da 12 cm (4,7 pollici). Non sono supportati dischi dalla forma irregolare o dischi più piccoli di 12 cm (4,7 pollici).

**Conservazione di iMac** Se devi riporre iMac per un lungo periodo di tempo, conservalo in un luogo fresco e asciutto (idealmente a 22° C).

# Pulire iMac

Per pulire le superfici esterne e i componenti di iMac, attieniti ai seguenti suggerimenti:

- Â Spegni iMac e scollega tutti i cavi.
- Â Utilizza un panno umido, morbido e privo di lanugine per pulire le superfici esterne di iMac. Accertati che nessun liquido penetri nelle fessure. Non usare mai prodotti spray direttamente su iMac.
- Non utilizzare spray, solventi o sostanze abrasive.

## **Pulire il monitor di iMac**

Utilizza un panno umido, morbido e non sfilacciato per pulire il monitor.

### **Per pulire il monitor di iMac, procedi nel seguente modo:**

- Spegni iMac e scollega tutti i cavi.
- Â Inumidisci un panno morbido e non sfilacciato con acqua, quindi pulisci lo schermo. Non usare mai prodotti spray direttamente sullo schermo.

### **Pulire il mouse**

Pulisci di tanto in tanto il mouse per rimuovere lo sporco e la polvere che si sono accumulati. Utilizza un panno non sfilacciato leggermente inumidito. Non fare entrare gocce d'acqua nelle aperture e non utilizzare spray, solventi o sostanze abrasive.

Se con iMac utilizzi un mouse con cavo di Apple, capovolgi il mouse e strofina energicamente la pallina di scorrimento con un panno morbido e non sfilacciato, in modo da rimuovere eventuali particelle che possono ostacolare il corretto scorrimento.

# Disposizione dell'ambiente di lavoro

Di seguito sono riportati alcuni suggerimenti per creare un ambiente di lavoro salutare.

### **Tastiera**

Quando utilizzi la tastiera, le spalle devono essere rilassate. Il braccio e l'avambraccio devono formare un angolo più o meno retto, mentre il polso e la mano devono essere in linea quasi retta.

Per evitare l'affaticamento delle mani, modifica spesso la posizione. Alcuni utenti di computer accusano uno stato di affaticamento alle mani, ai polsi o alle braccia dopo un'intensa e ininterrotta giornata di lavoro. Se avverti dolori e affaticamento alle mani, ai polsi e alle braccia, consulta un medico specialista.

### **Mouse**

Posiziona il mouse alla stessa altezza della tastiera e in modo che sia facilmente raggiungibile.

## **Monitor**

Colloca il monitor in modo che quando sei seduto alla tastiera la parte superiore dello schermo risulti leggermente al di sotto dell'altezza degli occhi. La distanza tra gli occhi e il monitor è soggettiva, tuttavia la distanza più diffusa è fra 45 e 70 cm.

Posiziona lo schermo in modo da ridurre al massimo la presenza di riflessi causati da fonti di luce artificiali o naturali. Il supporto ti consente di posizionare il monitor in modo da ottenere il miglior angolo di visualizzazione e ridurre o eliminare il riflesso da fonti di luce che non possono essere spostate.

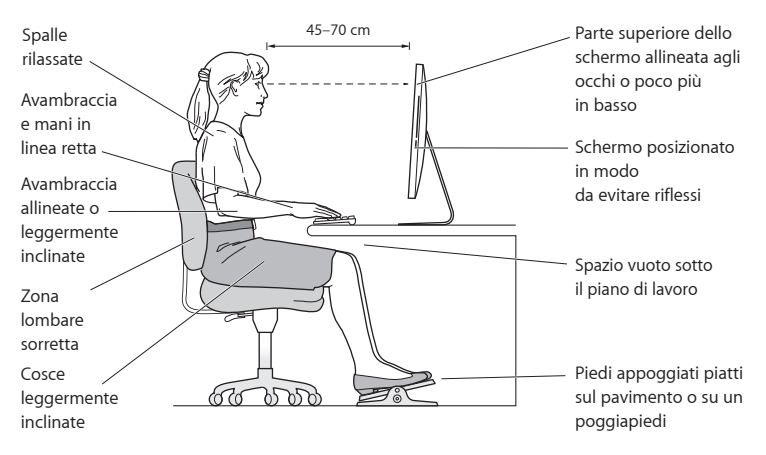

## **Sedia**

Usa una sedia regolabile che offra un valido e comodo sostegno. Regola l'altezza della sedia in modo che le cosce assumano una posizione orizzontale e i piedi siano completamente poggiati a terra. La sedia deve offrire un valido sostegno alla regione lombare. Segui le istruzioni del produttore per regolare lo schienale in modo da adattarlo al tuo corpo.

Può essere necessario alzare la sedia in modo che avambracci e mani abbiano la corretta angolazione rispetto alla tastiera. Se i piedi non poggiano a terra, usa un poggiapiedi con altezza regolabile che occupi lo spazio tra i piedi e il pavimento. Abbassa il piano della scrivania per eliminare il poggiapiedi. Un'altra soluzione è offerta dall'uso di una scrivania con un piano per la tastiera più basso rispetto al piano di lavoro.

Ulteriori informazioni sull'ergonomia sono disponibili in Internet.

**www.apple.com/it/about/ergonomics**

# Apple e l'ambiente

Apple Inc. si impegna a ridurre l'impatto sull'ambiente dei suoi prodotti.

Ulteriori informazioni sono disponibili in Internet.

**www.apple.com/it/environment**

### **Regulatory Compliance Information**

#### **FCC Compliance Statement**

This device complies with part 15 of the FCC rules. Operation is subject to the following two conditions: (1) This device may not cause harmful interference, and (2) this device must accept any interference received, including interference that may cause undesired operation. See instructions if interference to radio or television reception is suspected.

#### **Radio and Television Interference**

This computer equipment generates, uses, and can radiate radiofrequency energy. If it is not installed and used properly—that is, in strict accordance with Apple's instructions—it may cause interference with radio and television reception.

This equipment has been tested and found to comply with the limits for a Class B digital device in accordance with the specifications in Part 15 of FCC rules. These specifications are designed to provide reasonable protection against such interference in a residential installation. However, there is no guarantee that interference will not occur in a particular installation.

You can determine whether your computer system is causing interference by turning it off. If the interference stops, it was probably caused by the computer or one of the peripheral devices.

If your computer system does cause interference to radio or television reception, try to correct the interference by using one or more of the following measures:

- Turn the television or radio antenna until the interference stops.
- • Move the computer to one side or the other of the television or radio.
- • Move the computer farther away from the television or radio.
- • Plug the computer into an outlet that is on a different circuit from the television or radio. (That is, make certain the computer and the television or radio are on circuits controlled by different circuit breakers or fuses.)

If necessary, consult an Apple Authorized Service Provider or Apple. See the service and support information that came with your Apple product. Or consult an experienced radio/television technician for additional suggestions.

*Important:* Changes or modifications to this product not authorized by Apple Inc. could void the EMC compliance and negate your authority to operate the product.

This product has demonstrated EMC compliance under conditions that included the use of compliant peripheral devices and shielded cables between system components. It is important that you use compliant peripheral devices and shielded cables (including Ethernet network cables) between system components to reduce the possibility of causing interference to radios, television sets, and other electronic devices.

*Responsible party (contact for FCC matters only):* Apple Inc. Corporate Compliance 1 Infinite Loop, MS 26-A Cupertino, CA 95014

#### **Wireless Radio Use**

This device is restricted to indoor use when operating in the 5.15 to 5.25 GHz frequency band.

Cet appareil doit être utilisé à l'intérieur.

この製品は、周波数帯域 5.18 ~ 5.32 GHz で動作しているときは、 屋内においてのみ使用可能です。

#### **Exposure to Radio Frequency Energy**

The radiated output power of this device is well below the FCC and EU radio frequency exposure limits. However, this device should be operated with a minimum distance of at least 20 cm between its antennas and a person's body and the antennas used with this transmitter must not be colocated or operated in conjunction with any other antenna or transmitter subject to the conditions of the FCC Grant.

#### **FCC Bluetooth Wireless Compliance**

The antenna used with this transmitter must not be colocated or operated in conjunction with any other antenna or transmitter subject to the conditions of the FCC Grant.

#### **Canadian Compliance Statement**

This device complies with Industry Canada license-exempt RSS standard(s). Operation is subject to the following two conditions: (1) this device may not cause interference, and (2) this device must accept any interference, including interference that may cause undesired operation of the device.

Cet appareil est conforme aux normes CNR exemptes de licence d'Industrie Canada. Le fonctionnement est soumis aux deux conditions suivantes : (1) cet appareil ne doit pas provoquer d'interférences et (2) cet appareil doit accepter toute interférence, y compris celles susceptibles de provoquer un fonctionnement non souhaité de l'appareil.

#### **Bluetooth Industry Canada Statement**

This Class B device meets all requirements of the Canadian interference-causing equipment regulations.

Cet appareil numérique de la Class B respecte toutes les exigences du Règlement sur le matériel brouilleur du Canada.

#### **Industry Canada Statement**

Complies with the Canadian ICES-003 Class B specifications. Cet appareil numérique de la classe B est conforme à la norme NMB-003 du Canada. This device complies with RSS 210 of Industry Canada.

#### **Bluetooth Europe—EU Declaration of Conformity**

This wireless device complies with the R&TTE Directive.

#### **Europe—EU Declaration of Conformity**

See www.apple.com/euro/compliance.

**Български** Apple Inc. декларира, че това iMac е в съответствие със съществените изисквания и другите приложими правила на Директива 1999/5/ЕС.

**Česky** Společnost Apple Inc. tímto prohlašuje, že tento iMac je ve shodě se základními požadavky a dalšími příslušnými ustanoveními směrnice 1999/5/ES.

**Dansk** Undertegnede Apple Inc. erklærer herved, at følgende udstyr iMac overholder de væsentlige krav og øvrige relevante krav i direktiv 1999/5/EF.

**Deutsch** Hiermit erklärt Apple Inc., dass sich das iMac in Übereinstimmung mit den grundlegenden Anforderungen und den übrigen einschlägigen Bestimmungen der Richtlinie 1999/5/EG befinden.

**Eesti** Käesolevaga kinnitab Apple Inc., et see iMac vastab direktiivi 1999/5/EÜ põhinõuetele ja nimetatud direktiivist tulenevatele teistele asjakohastele sätetele.

**English** Hereby, Apple Inc. declares that this iMac is in compliance with the essential requirements and other relevant provisions of Directive 1999/5/EC.

**Español** Por medio de la presente Apple Inc. declara que este iMac cumple con los requisitos esenciales y cualesquiera otras disposiciones aplicables o exigibles de la Directiva 1999/5/CE.

**Ελληνικά** Mε την παρούσα, η Apple Inc. δηλώνει ότι αυτή η συσκευή iMac συμμορφώνεται προς τις βασικές απαιτήσεις και τις λοιπές σχετικές διατάξεις της Οδηγίας 1999/5/ΕΚ.

**Français** Par la présente Apple Inc. déclare que l'appareil iMac est conforme aux exigences essentielles et aux autres dispositions pertinentes de la directive 1999/5/CE.

**Islenska** Apple Inc. lýsir því hér með yfir að þetta tæki iMac fullnægir lágmarkskröfum og öðrum viðeigandi ákvæðum Evróputilskipunar 1999/5/EC.

**Italiano** Con la presente Apple Inc. dichiara che questo dispositivo iMac è conforme ai requisiti essenziali ed alle altre disposizioni pertinenti stabilite dalla direttiva 1999/5/CE.

**Latviski** Ar šo Apple Inc. deklarē, ka iMac ierīce atbilst Direktīvas 1999/5/EK būtiskajām prasībām un citiem ar to saistītajiem noteikumiem.

**Lietuvių** Šiuo "Apple Inc." deklaruoja, kad šis iMac atitinka esminius reikalavimus ir kitas 1999/5/EB Direktyvos nuostatas.

**Magyar** Alulírott, Apple Inc. nyilatkozom, hogy a iMac megfelel a vonatkozó alapvetõ követelményeknek és az 1999/5/EC irányelv egyéb elõírásainak.

**Malti** Hawnhekk, Apple Inc., jiddikjara li dan iMac jikkonforma mal-ħtiġijiet essenzjali u ma provvedimenti oħrajn relevanti li hemm fid-Dirrettiva 1999/5/EC.

**Nederlands** Hierbij verklaart Apple Inc. dat het toestel iMac in overeenstemming is met de essentiële eisen en de andere bepalingen van richtlijn 1999/5/EG.

**Norsk** Apple Inc. erklærer herved at dette iMac-apparatet er i samsvar med de grunnleggende kravene og øvrige relevante krav i EU-direktivet 1999/5/EF.

**Polski** Niniejszym Apple Inc. oświadcza, że ten iMac są zgodne z zasadniczymi wymogami oraz pozostałymi stosownymi postanowieniami Dyrektywy 1999/5/EC.

**Português** Apple Inc. declara que este dispositivo iMac está em conformidade com os requisitos essenciais e outras disposições da Directiva 1999/5/CE.

**Română** Prin prezenta, Apple Inc. declară că acest aparat iMac este în conformitate cu cerintele esentiale și cu celelalte prevederi relevante ale Directivei 1999/5/CE.

**Slovensko** Apple Inc. izjavlja, da je ta iMac skladne z bistvenimi zahtevami in ostalimi ustreznimi določili direktive 1999/5/ES.

**Slovensky** Apple Inc. týmto vyhlasuje, že toto iMac spĺňa základné požiadavky a všetky príslušné ustanovenia Smernice 1999/5/ES.

**Suomi** Apple Inc. vakuuttaa täten, että tämä iMac tyyppinen laite on direktiivin 1999/5/EY oleellisten vaatimusten ja sitä koskevien direktiivin muiden ehtojen mukainen.

**Svenska** Härmed intygar Apple Inc. att denna iMac står i överensstämmelse med de väsentliga egenskapskrav och övriga relevanta bestämmelser som framgår av direktiv 1999/5/EG.

A copy of the EU Declaration of Conformity is available at: www.apple.com/euro/compliance

This equipment can be used in the following countries:

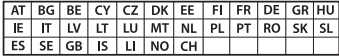

#### **Korea Warning Statements**

#### 매하민국 규정 및 주수

방통위고시에 따른 고지사항 해당 무선설비는 운용 중 전파혼신 가능성이 있음. 이 기기는 인명안전과 관련된 서비스에 사용할 수 없습니다.

B급 기기(가정용 방송통신기자재) 이 기기는 가정용(B급) 전자파적합기기로서 주로 가정에서 사용하는 것을 목적으로 하며, 모든 지 역에서 사용함 수 있습니다.

#### **Singapore Wireless Certification**

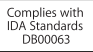

#### **Taiwan Wireless Statements**

#### 無線設備的警告聲明

經型式認證合格之低功率射頻雷機,非經許可,公司、 商號或使用者均不得擅白變更頻率、加大功率或變更原 設計之特性及功能。低功率射頻雷機之使用不得影響飛 航安全及干擾合法通信;經發現有干擾現象時,應立即 停用,並改善至無干擾時方得繼續使用。前項合法通信 指依電信法規定作業之無線電通信。低功率射頻電機須 忍受合法通信或工業、科學及醫療用雷波輻射性雷機設 備之干擾。

#### 如有這 頻率:

於 5.25GHz 至 5.35GHz 區域內操作之 無線設備的警告聲明 工作頻率 5.250 ~ 5.350GHz 該類段限於容內使用。

#### **Taiwan Class B Statement**

Class B 設備的警告聲明 NIL

警告 本電池如果更換不正確會有爆炸的危險 諸依製造商說明書處理用過之電池

#### **Japan VCCI Class B Statement**

#### 情報処理装置等雷波障害自主規制について

この装置は、情報処理装置等雷波障害自主規制協議 会 (VCCI) の基準に基づくクラス B 情報技術装置で す。この装置は家庭環境で使用されることを目的と していますが、この装置がラジオやテレビジョン受 信機に近接して使用されると、受信障害を引き起こ すことがあります。

取扱説明書に従って正しい取扱をしてください。

#### **Russia**

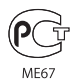

#### **Informazioni sul modem esterno USB**

Se colleghi iMac alla linea telefonica utilizzando un modem esterno USB, consulta le informazioni dell'autorità per le telecomunicazioni contenute nella documentazione fornita con il modem.

#### **ENERGY STAR**®  **Compliance**

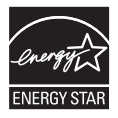

As an ENERGY STAR® partner, Apple has determined that standard configurations of this product meet the ENERGY STAR® guidelines for energy efficiency. The ENERGY STAR® program is a partnership with electronic equipment manufacturers to promote energyefficient products. Reducing energy consumption of products saves money and helps conserve valuable resources.

This computer is shipped with power management enabled with the computer set to sleep after 10 minutes of user inactivity. To wake your computer, click the mouse or press any key on the keyboard.

For more information about ENERGY STAR®, visit: www.energystar.gov

#### **Informazioni sullo smaltimento e il riciclaggio**

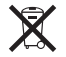

Questo simbolo indica che il prodotto deve essere smaltito nel rispetto delle leggi e delle normative locali. Per ottenere ulteriori informazioni sulle alternative di riciclaggio quando il prodotto raggiunge la fine del proprio ciclo di vita utile, contatta Apple o le autorità locali.

Per informazioni sul programma di riciclo di Apple, visita il sito web www.apple.com/it/recycling.

#### **Unione Europea: Informazioni sullo smaltimento**

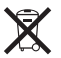

Questo simbolo significa che, in base alle leggi e alle normative locali, il prodotto dovrebbe essere eliminato separatamente dai rifiuti domestici. Quando il prodotto diventa inutilizzabile, portarlo nel punto di raccolta stabilito dalle autorità locali. Alcuni punti di raccolta accettano i prodotti gratuitamente. La raccolta separata e il riciclaggio del prodotto al momento dell'eliminazione aiutano a conservare le risorse naturali e assicurano che venga riciclato in maniera tale da salvaguardare la salute umana e l'ambiente.

#### **Türkiye**

EEE yönetmeliğine (Elektrikli ve Elektronik Eşyalarda Bazı Zararlı Maddelerin Kullanımının Sınırlandırılmasına Dair Yönetmelik) uygundur.

#### **Brasil: Informações sobre eliminação e reciclagem**

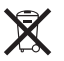

O símbolo acima indica que este produto e/ou sua bateria não devem ser descartadas no lixo doméstico. Quando decidir descartar este produto e/ou sua bateria, faça-o de acordo com as leis e diretrizes ambientais locais. Para informações sobre o programa de reciclagem da Apple, pontos de coleta e telefone de informações, visite www.apple.com/br/environment.

#### **Informazioni sullo smaltimento della batteria**

Smaltire le batterie seguendo le normative ambientali locali.

*Deutschland:* Dieses Gerät enthält Batterien. Bitte nicht in den Hausmüll werfen. Entsorgen Sie dieses Gerät am Ende seines Lebenszyklus entsprechend der maßgeblichen gesetzlichen Regelungen.

*Nederlands:* Gebruikte batterijen kunnen worden ingeleverd bij de chemokar of in een speciale batterijcontainer voor klein chemisch afval (kca) worden gedeponeerd.

*California:* The coin cell battery in the optional Apple Remote contains perchlorates. Special handling and disposal may apply. Refer to: www.dtsc.ca.gov/hazardouswaste/perchlorate

#### 台灣

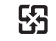

麻雷油结同收

#### **Taiwan Battery Statement**

警告:請勿戳刺或焚燒。此電池不含汞。

#### **Chinese Battery Statement**

警告: 不要刺破或焚烧。该电池不含水银。

### 中国

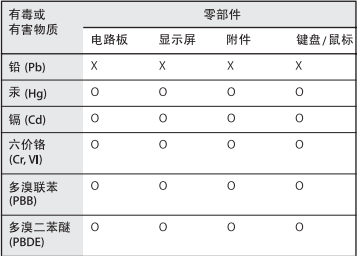

Q: 表示该有毒有害物质在该部件所有均质材料中的含量均在 SJ/T 11363-2006 规定的限量要求以下。

X: 表示该有毒有害物质至少在该部件的某一均质材料中的含 量超出 SJ/T 11363-2006 规定的限量要求。

根据中国电子行业标准 SJ/T11364-2006和相关的中国 政府法规、本产品及其某些内部或外部组件上可能带 有环保使用期限标识。取决于组件和组件制造商、产 品及其组件上的使用期限标识可能有所不同。组件上 的使用期限标识优先于产品上任何与之相冲突的或不 同的环保使用期限标识。

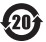

 $#$  Apple Inc. © 2011 Apple Inc. Tutti i diritti riservati.

Secondo le leggi di copyright, questo manuale non può essere copiato, per intero o in parte, senza il consenso scritto di Apple.

Apple si è impegnata perché le informazioni contenute in questo manuale fossero il più possibile precise. Apple declina ogni responsabilità per eventuali errori di stampa.

Apple 1 Infinite Loop Cupertino, CA 95014 408-996-1010 www.apple.com

Il logo Apple é un marchio di Apple Inc., registrato negli Stati Uniti e in altri paesi. L'uso del logo Apple tramite "tastiera"(Opzione-Maiuscole-8) per scopi commerciali senza il previo consenso scritto di Apple, può costituire violazione di marchio e concorrenza sleale contravvenendo alle leggi statali.

Apple, il logo Apple, Apple TV, AirPort, FaceTime, Finder, FireWire, GarageBand, iChat, iLife, iMac, iMovie, iPhone, iPhoto, iPod, iPod touch, iTunes, Keynote, Mac, Mac OS, Photo Booth, QuickTime, Safari, SuperDrive, Time Capsule e Time Machine sono marchi di AppleInc., registrati negli Stati Uniti e in altri paesi.

Il logo FireWire, iPad e Multi-Touch sono marchi di Apple Inc.

Apple, AppleCare, Apple Store e iTunes Store sono marchi di servizio di Apple Inc., registrati negli Stati Uniti e in altri paesi.

App Store è un marchio di servizio di Apple Inc.

ENERGY STAR® è un marchio registrato negli Stati Uniti.

Il marchio e i logo di Bluetooth® sono marchi registrati di proprietà di Bluetooth SIG, Inc. e qualsiasi utilizzo di tali marchi da parte di Apple è concesso in licenza.

Thunderbolt e il logo Thunderbolt sono marchi di Intel Corporation negli Stati Uniti e in altri paesi.

I nomi di altre società e prodotti qui menzionati potrebbero essere marchi delle rispettive società. La citazione di prodotti di terze parti è a solo scopo informativo e non costituisce alcun impegno o raccomandazione. Apple declina ogni responsabilità riguardo l'uso e le prestazioni di questi prodotti.

Prodotto sotto la licenza di Dolby Laboratories."Dolby","Pro Logic" e il simbolo "doppia D"sono marchi di Dolby Laboratories. Materiale confidenziale non pubblicato, © 1992-1997 Dolby Laboratories, Inc. Tutti i diritti riservati.

Pubblicato contemporaneamente negli Stati Uniti e in Canada.